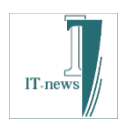

# 操作マニュアル

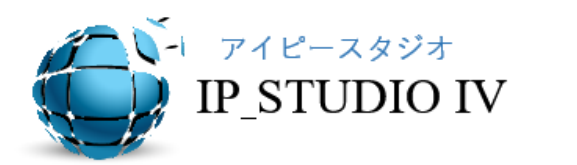

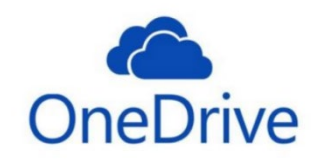

# 【ビューエディタ利用】編集版

Rev. 0.96

アイティニュース

#### はじめに

本操作マニュアルはIP STUDIO IVを利用しデジタルサイネージを活用していく上で参考に なるように書かれています。

本書では一般的な機器構成を例について説明しています。

新しいコンテンツを作成する場合は予め共有フォルダーまたは作業フォルダーにコンテン ツを準備して下さい。

基本的な運用フローは、ネットワークの準備、コンテンツの準備の後に、

各種作成・設定 (デザイン・スケジュール等) → ファイル転送 が基本になります。

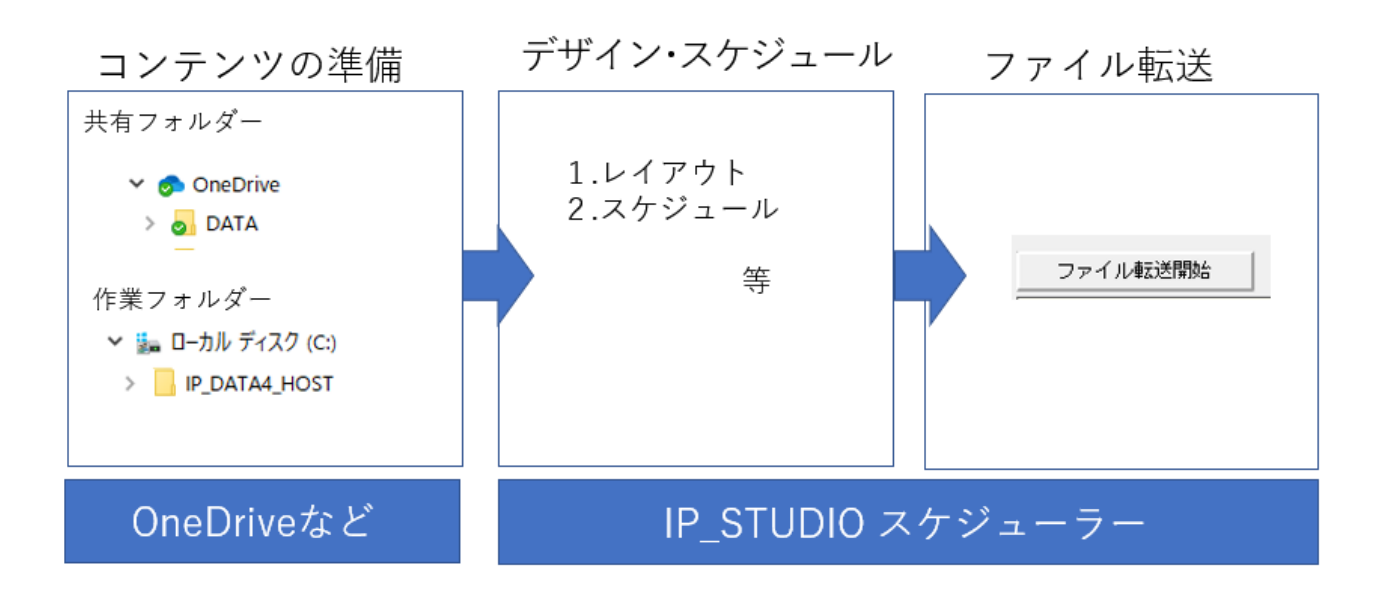

※共有フォルダーはクラウドストレージで設定されたフォルダー、作業フォルダーはローカ ルになります。どこからでも書換(更新)をする場合は共有フォルダーをご利用下さい。

※説明ではサンプル例で書いています。

※ネットワークアクセスに時間がかかる場合があります。(各ストレージサービスによります) ※Windowsの基本操作はマスターしているものとして書かれております。

※クラウドストレージについては各社の資料をご参照下さい。

※本書のシステム構成は典型的な例です。

※IP STUDIOIVの詳しいオペレーションは IP STUDIOIVマニュアルでも説明しています。必要 な箇所などご参照下さい。

# 目 次

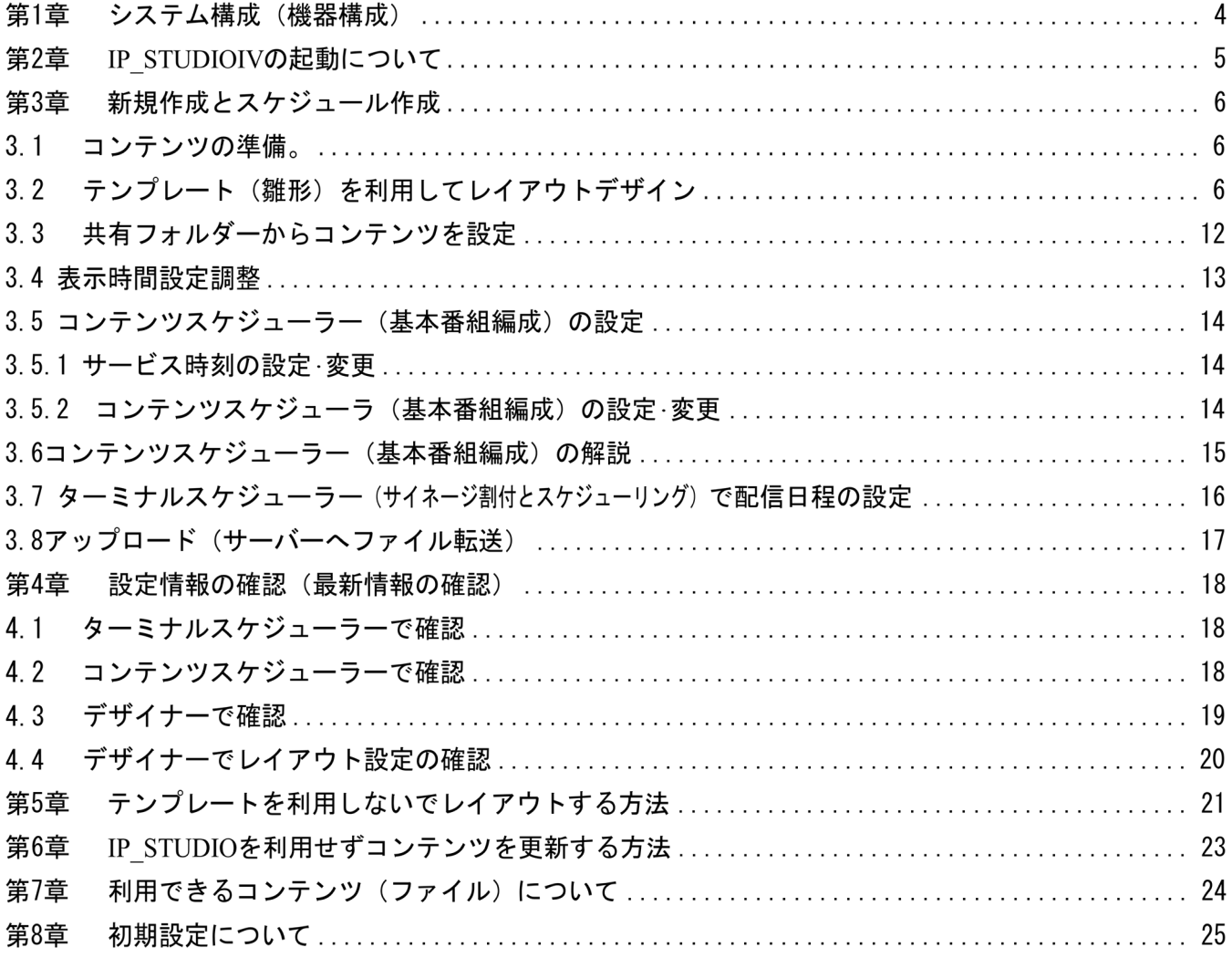

# Appendix

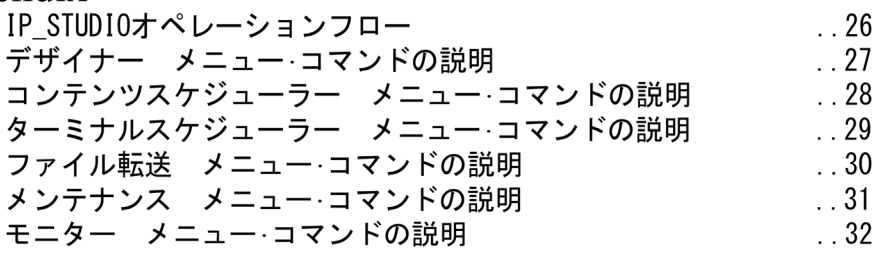

#### Memo (参考)

コンテンツ : デジタルサイネージで表示するファイルと表示できるすべての形式を言います。<br>ファイルは JPEG、PNG、PDF、mp4 などです。形式は WEB です。IP\_STUDIO ではコンテツ=ファイル、データです。

フォルダー: Windows のデータを格納している場所です。フォルダーはデレクトリーという階層構造に基づき 構造化され格納されています。

拡張子: Windows のファイルはそれぞれの属性を拡張子で区分しています。静止画は XXXX. JPG (JPG のところ が拡張子です。)

ドラッグ&ドロップ:ファイル名等の上にマウスのカーソルをあわせ、マウスの左側のボタンを押したままの<br>状態で移動させます。移動させたい場所で押していたマウスの左側のボタンを離す操作です。

ロール: IP STUDIOのデザイナーで作成したデータ、最小番組単位です。

#### 第1章 システム構成 (機器構成)

システム構成例は次のようになっております。

#### 1. 機器構成と解像度

それぞれのサイネージ(表示装置)にはグループ名、ターミナル番号を設定します。 IP STUDIOではサイネージを端末(ターミナル)と呼びます。各サイネージにはターミナル 番号を設定します。

配信を効率良く行うためグルーピングをします。

スケジュールとデザイン、解像度が同じ端末を一つのグループにします。

例として、4台のサイネージで3グループの構成になっております。

※解像度が異なると、コンテンツも解像度に合わせて作成します。

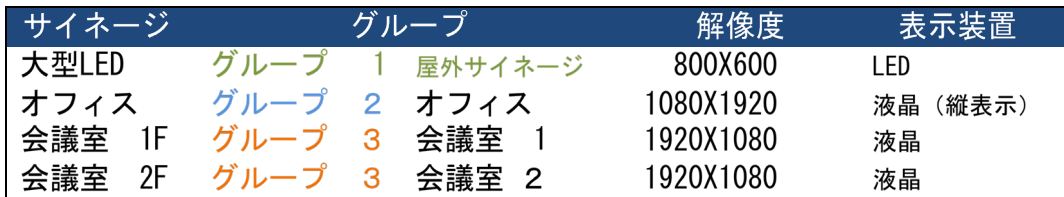

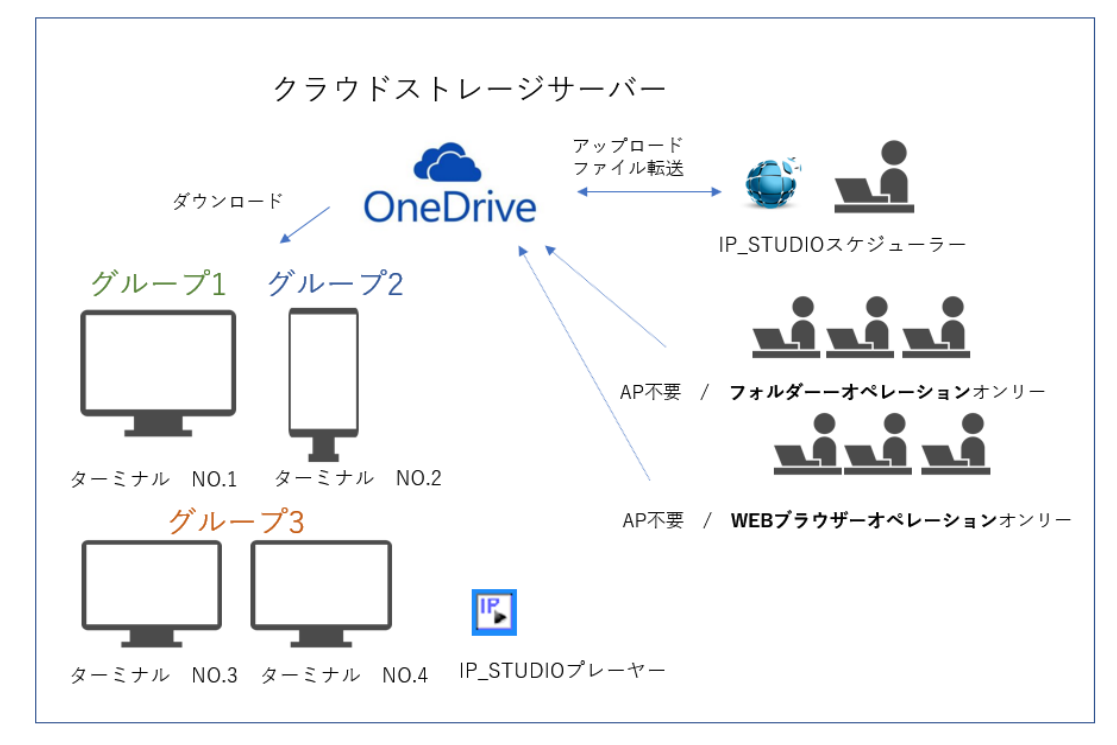

2. サイネージ (ターミナル)

デジタルサイネージ側にはIP STUDIOプレーヤーが稼働しています。10秒に1回、最新コンテンツ、 スケジュール更新がないかをチェックしています。最新情報があれば、ダウンロードしてリアルタ イムに表示が変わります。スケジューラー(配信PC)からコンテンツを転送することをアップロー ド、ターミナルがコンテンツをサーバーからとってくることをダウンロードと言います。 ターミナルの設定は第8章初期設定をご参照下さい。

### 第2章 IP STUDIOIVの起動について

IP STUDIOIVの起動方法について説明します。

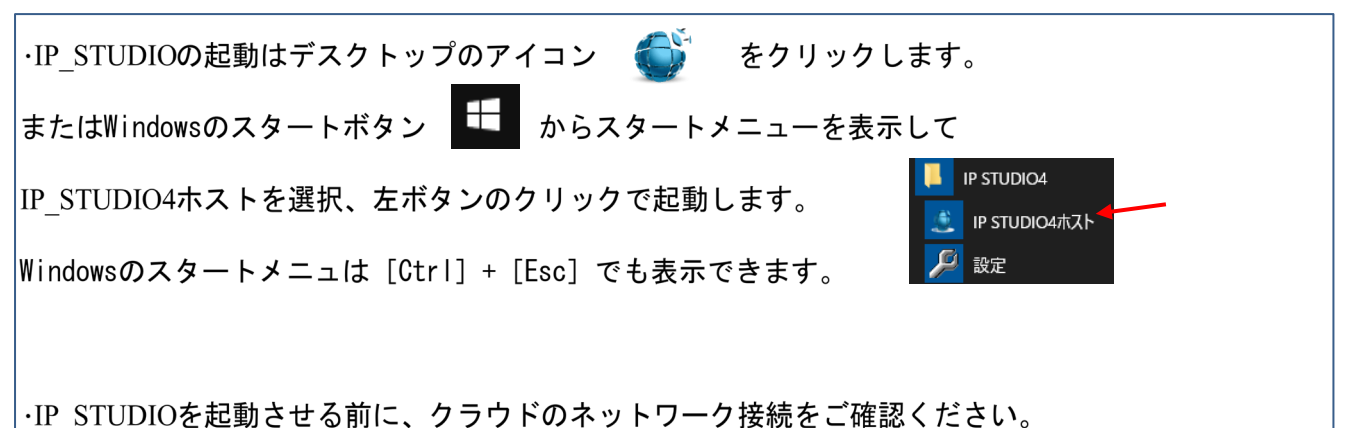

### ·IP STUDIOIV 起動とオペレーションステップ

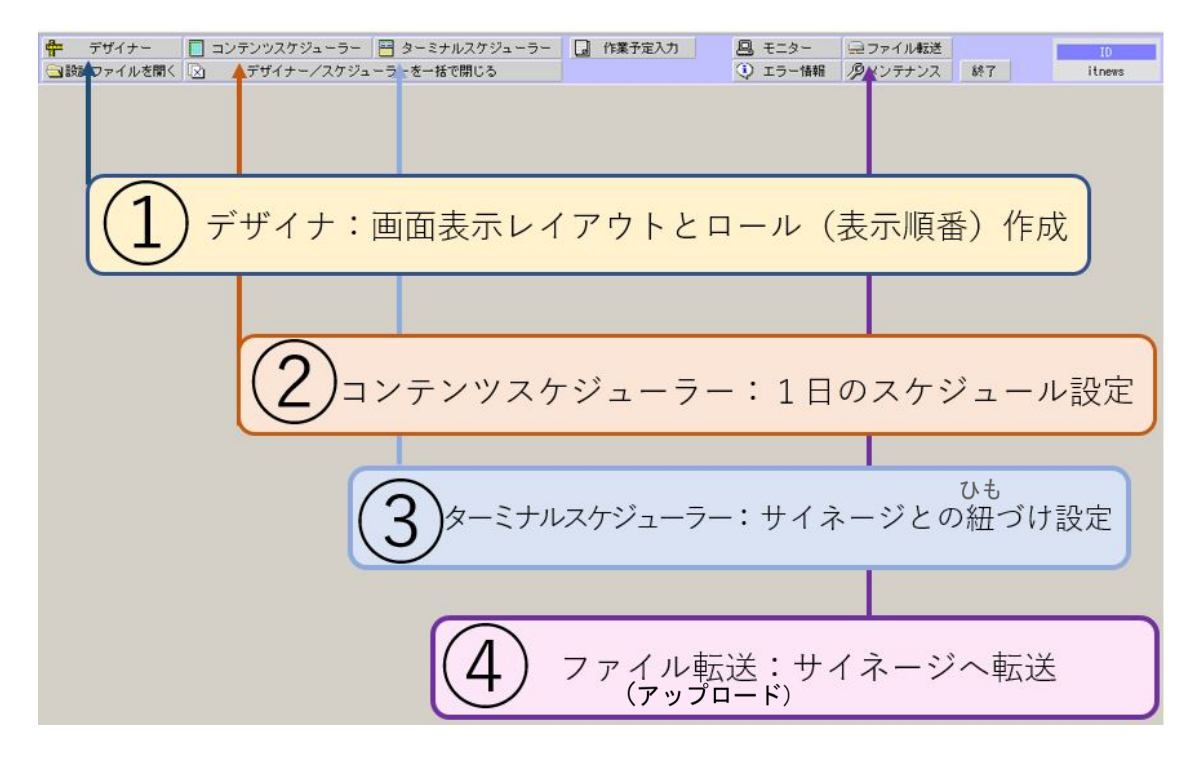

口新規作成の場合はこの4ステップが基本となります。

※作業日程表表示、各種機器接続(振動系、騒音計など)はオプションになります。

#### 新規作成とスケジュール作成 第3章

本章ではデザイナー(ビュエディターを利用して)で画面のレイアウトとスケジュールの基本となるロー ル(スケジュールの最小単位)の作成についてついて説明します。まず、最初に表示するためのコンテン ツ(データ、ファイル)を準備します。

 $3.1$ コンテンツの準備

サイネージで表示するコンテンツ(データ、ファイル)を準備して共有フォルダーに格納しま す。共有フォルダーはクラウドストレージで利用できるフォルダーです。

 $3.2$ テンプレート(雛形)を利用してレイアウトデザイン(ビューエディター利用)

レイアウトは表示されるコンテンツの位置や大きさを設定します。ここでは代表的な画面レイアウト作成 をテンプレートを利用して設定する例を説明します。

IP STUDIO IVのトップメニューのデザイナーから「ファイル〕→「新規作成〕→「全画面〕を選択しま ず。

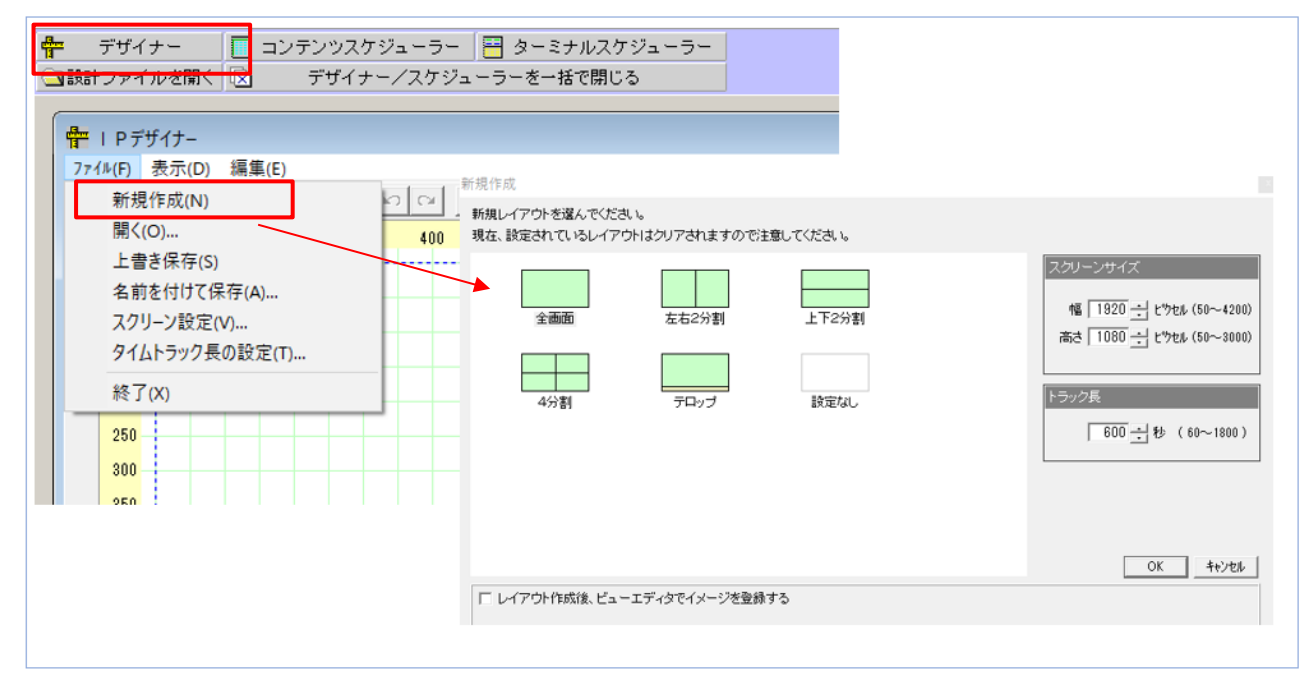

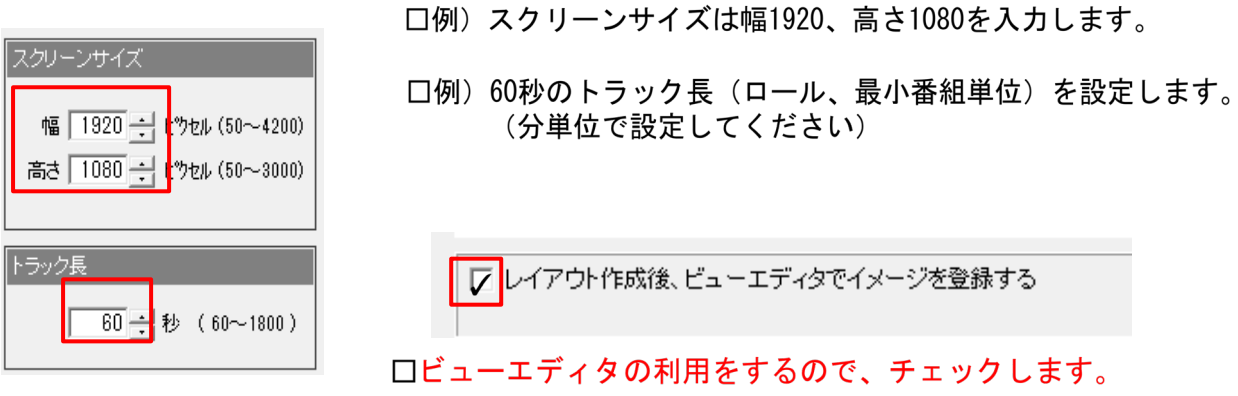

□デザインされた画面と60秒のトラック長が表示されます。

この画面(スクリーンキャンバス)にコンテンツをドラッグ&ドロップして表示の基本となるロ ールを作成します。

ビューエディターが起動します。

このサムネイルboxにコンテンツをドラッグアンドドロップすることで、コンテンツの表示順番とそれぞ れのコンテンツの表示時間を設定します。

予め表示するコンテンツは作業フォルダーか共有フォルダーに格納しておいて下さい。

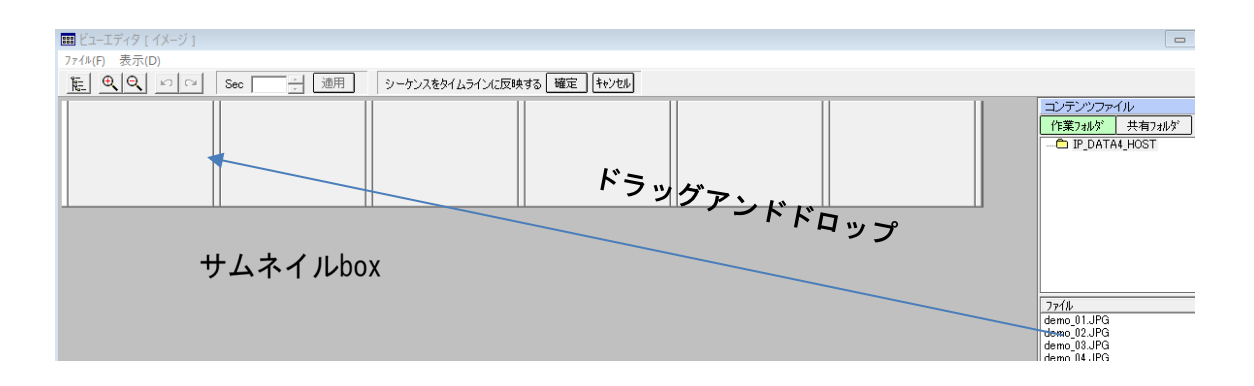

1コンテンツを1つずつ設定する方法

コンテンツファイルからコンテンツを選んで左端の方からドラッグアンドドロップします。

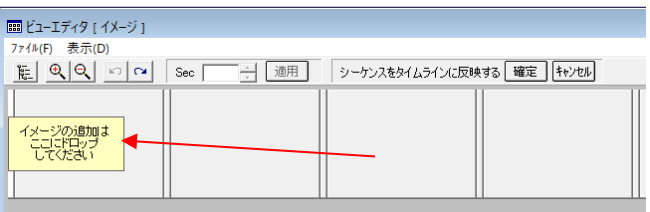

ドラッグアンドドロップする場所は「イメージの追加はここにドロップしてください」と書かれている boxまたはコンテンツドロップバー(縦の細いbox)になります。 マウスをそれぞれのboxの上に移動させるとオレンジ色に変わりますので、ドラッグアンドドロップして

下さい。

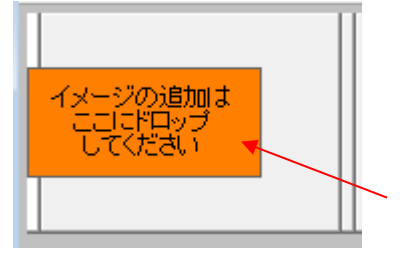

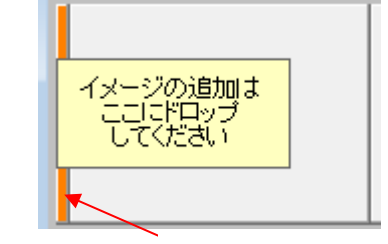

コンテンツンテンツドロップバー

コンテンツが設定されました。

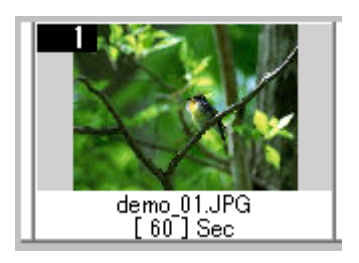

#### 2コンテンツを複数個まとめて設定する方法

コンテンツファイルリストからシフトを押しながらファイルを選ぶことで複数のファイルを選んでドロッ プバーにドラッグアンドドロップします。 (ここでは6個選びます)

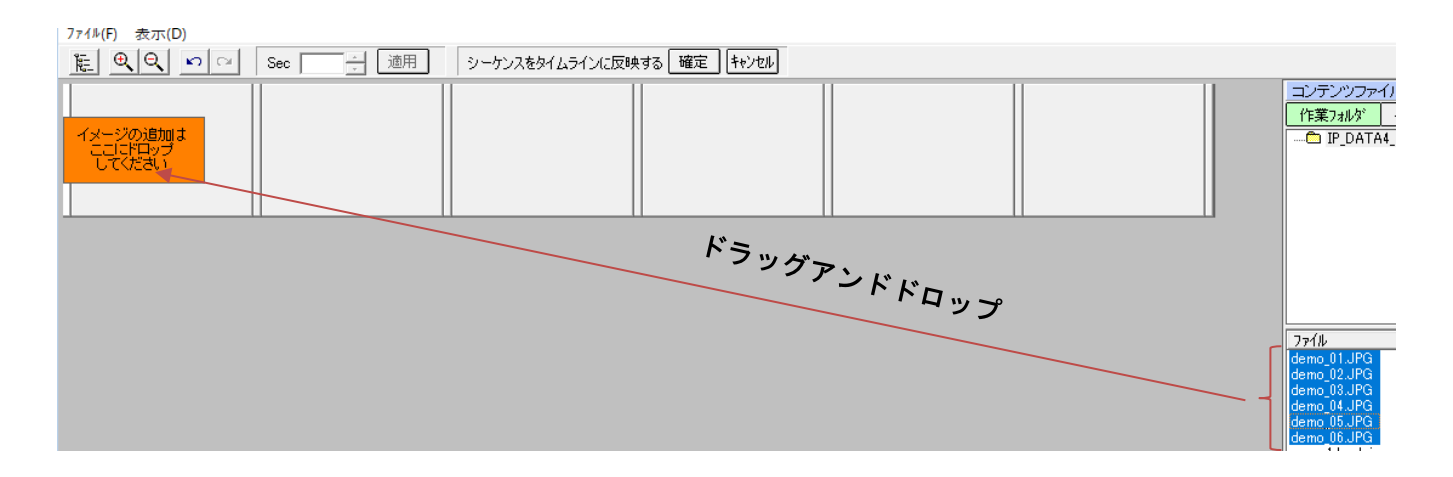

6個のコンテンツが設定されました。

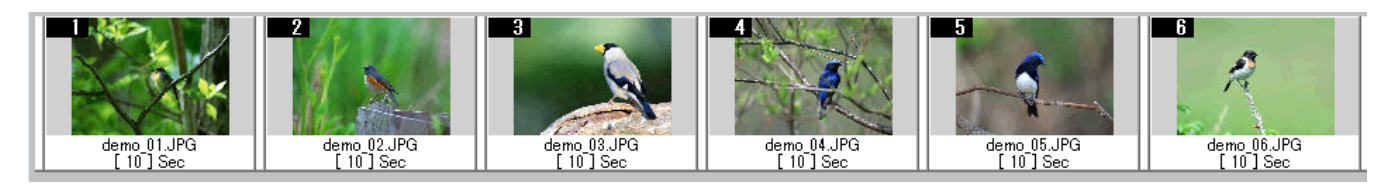

続いて、コンテンツ表示時間を設定します。表示時間はコンテンツを選んでクリックするとファイル名と 秒表示boxが紫に色に変わります。表示時間設定バーを利用して時間を入力して [適用] ボタンをクリッ クします。複数個同時に設定もできます。複数個は[Shift]ボタンを押しながら選択します。

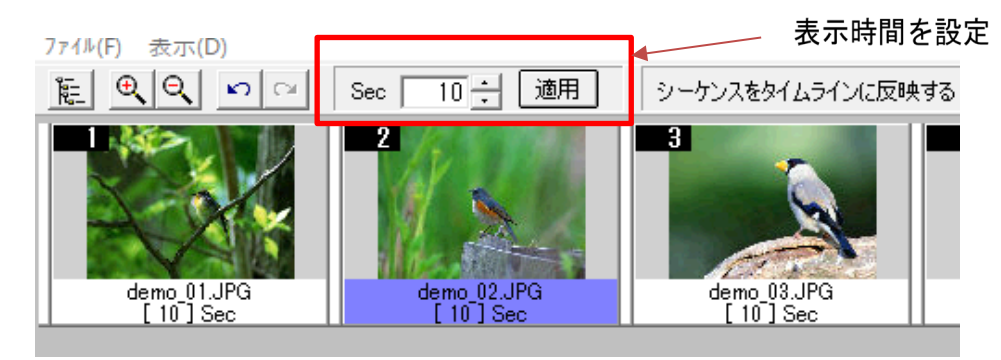

コンテンツ順番の変更はそれぞれのコンテンツを選んで移動したいところにドラッグアンドドロップしま す。複数のコンテンツの移動もできます。

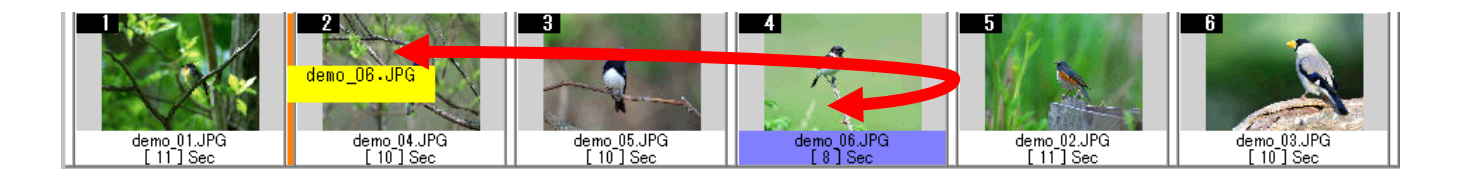

タイムトラック長の時間を超えた場合は赤いメッセージがでますので、時間を調整して下さい。

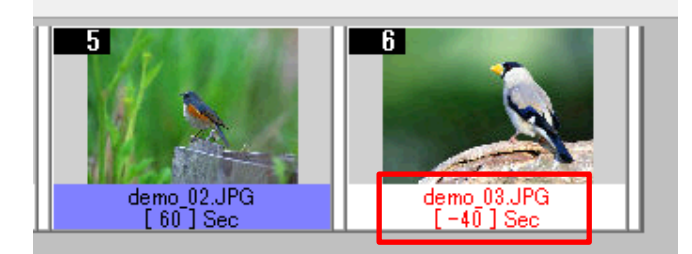

口調整は最後のコンテンツで合わせるか、 ファイル>タイムトラック長の設定から、 秒数を入力することでもできます。 トラック長は1分単位が基本となります。

コンテンツの順番、表示時間の設定が完了したら、 [シーケンスをタイムラインに反映する[確定]] ボタ ンをクリックします。タイムライン画面が表示されます。

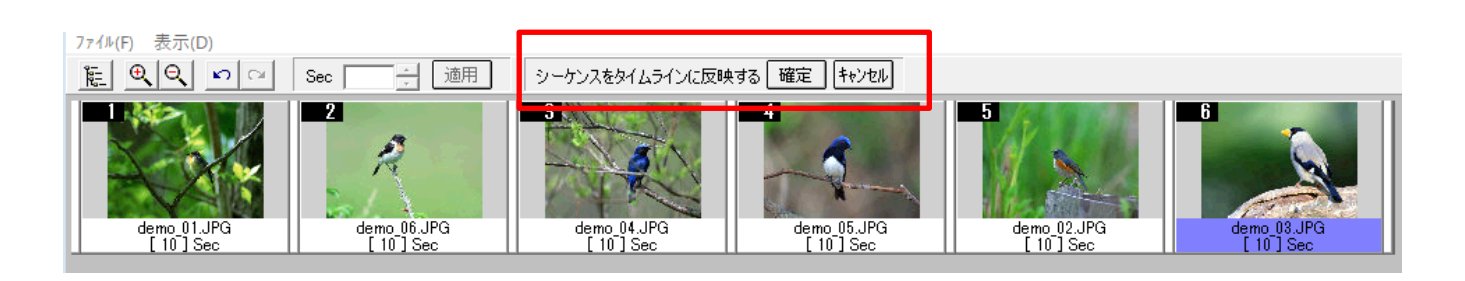

ビューエディターでコンテンツの順番と表示時間を効率よく設定することができます。

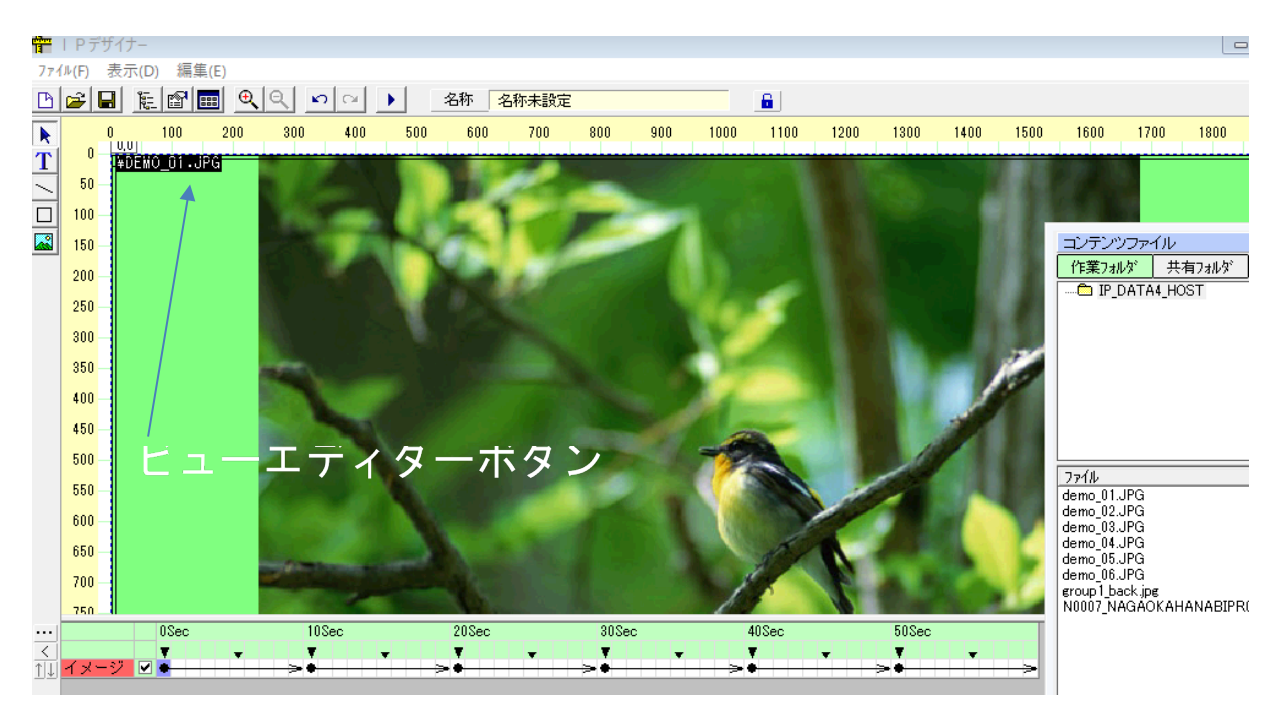

ビューエディターを表示する方法は。ビューエディターボタンを || || をクリックするか、タイムライ ンのイメージボタンのクリックで表示されるビューエディタをクリックするか、スクリーンキャンバス 上のコンテンツの上で右ボタンをクリックしてプロパティboxを表示させてビューエディターを選びこ とで表示させることができます。

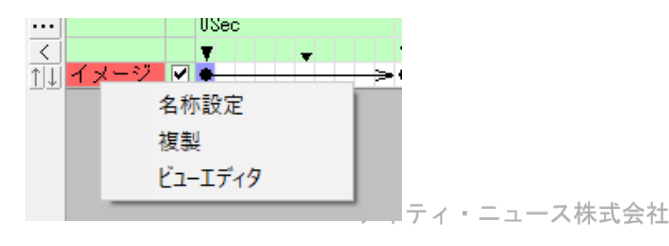

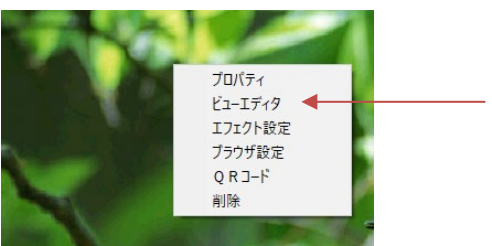

9

# スクリーンキャンバスで確認とファイル登録

新規作成からビューエディターで設定したコンテンツはテンプレートの[全画面]レイアウトとタイムトラ ック長60秒で設定しました。ここでは詳細確認とファイル登録をします。

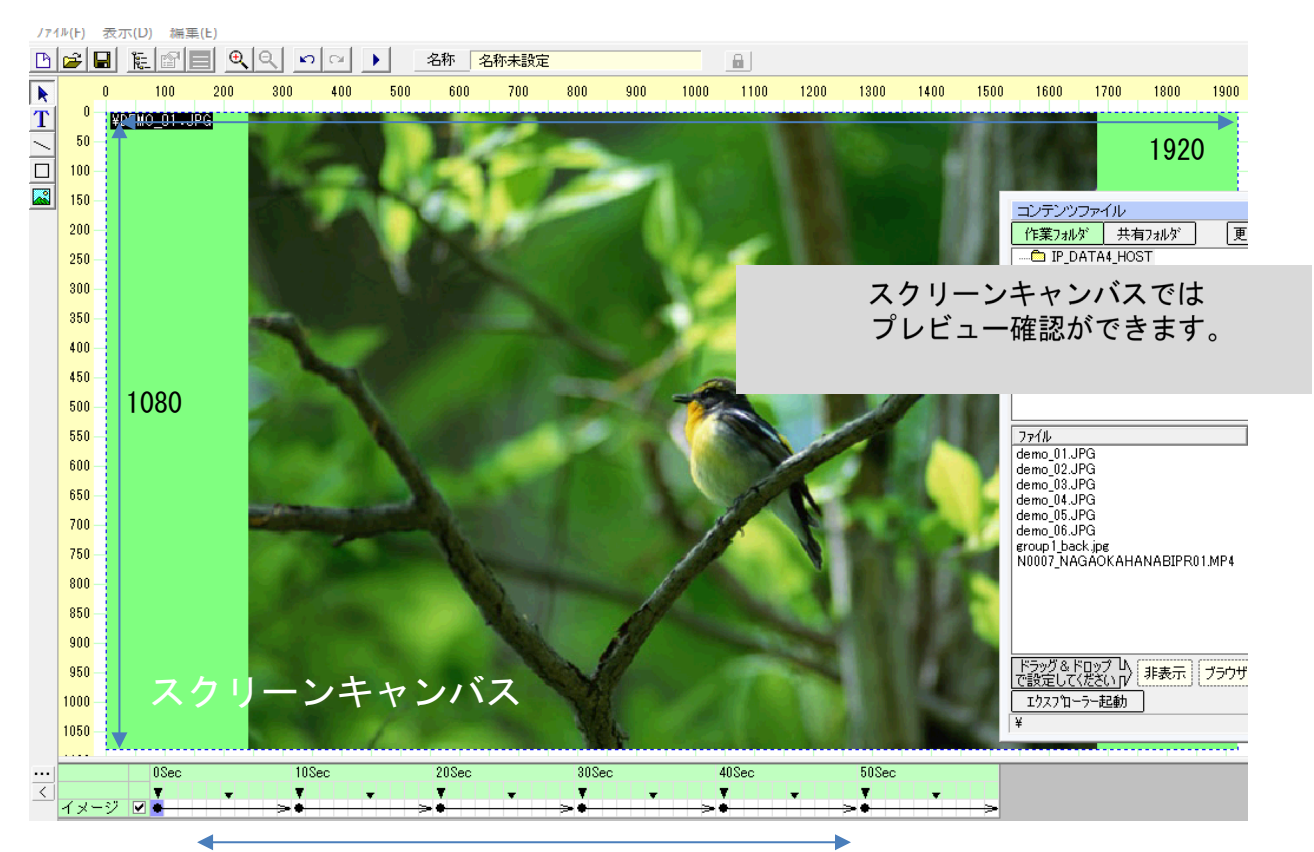

タイムトラック (表示時間 60秒ロール)

トラック長 (表示時間)

□ 例) 表示画像のサイズは1920 x 10800、1 ロール60秒の基本デザインが完成しました。

プレビューボタンをクリックすることでサイネージで表示する画面が確認できます。

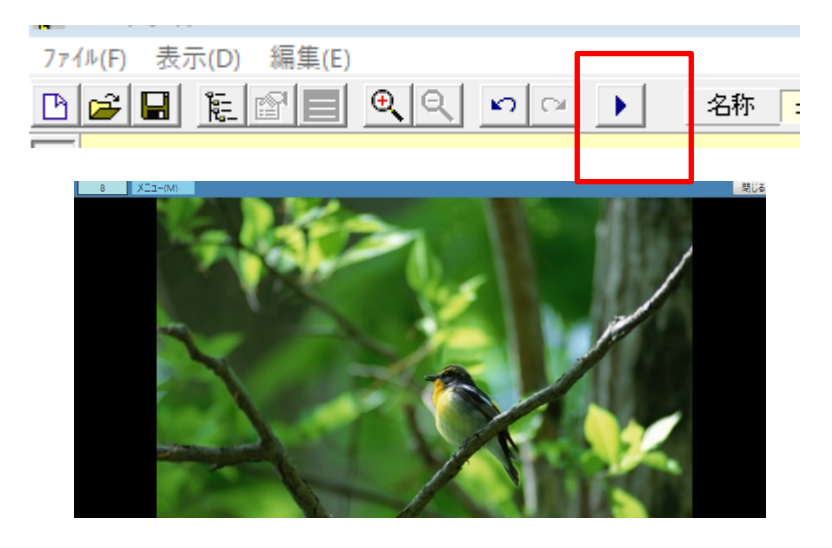

確認後はファイルの「名前を付けて保存」または「上書き保存」をして下さい。

ビューエディターでWEB(ホームページなど)の表示設定 コンテンツファイルboxのなかの [ブラウザ] を表示する順番のところへドラッグアンドドロップ します。

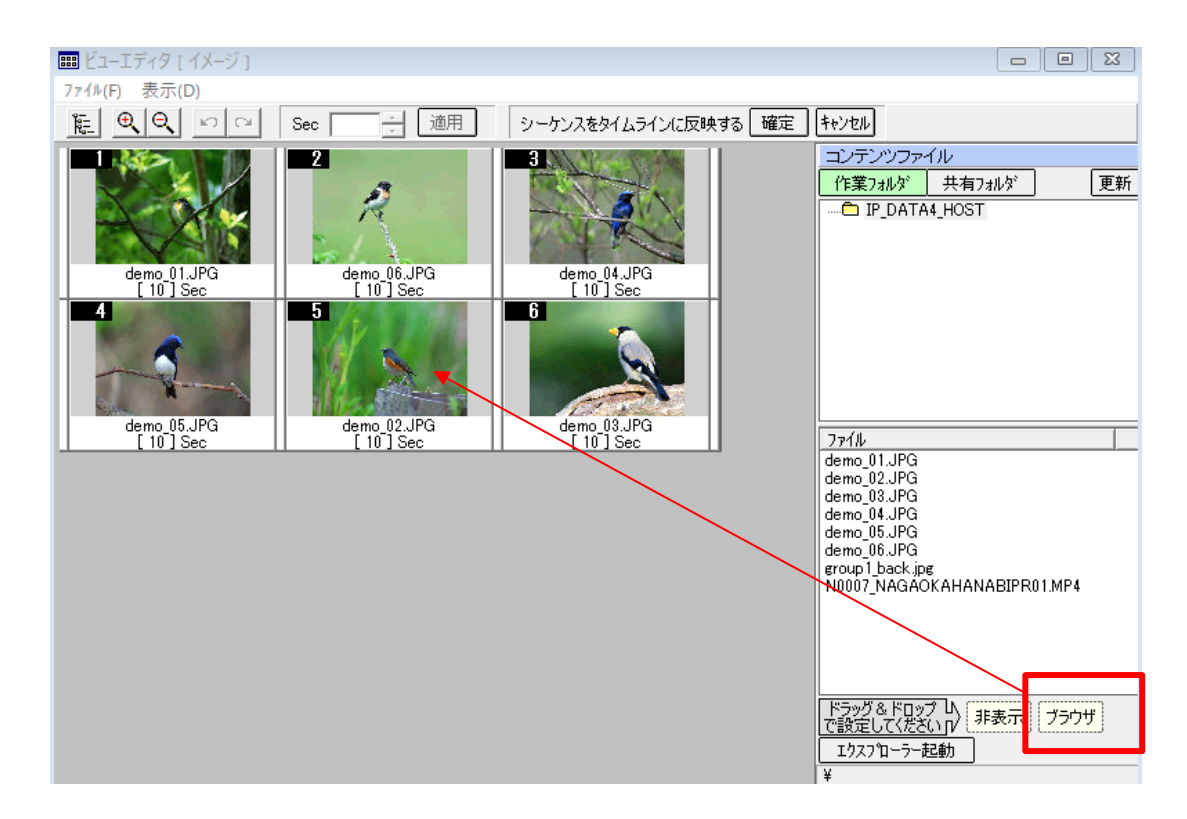

ブラウザ設定boxが表示されますので、ブラウザーのURLを入力して、ブラウザの中の表示したい箇所を X、Y座標を入力して下さい。Basic認証が必要なブラウザの場合はユーザー名、パスワードを入力します。

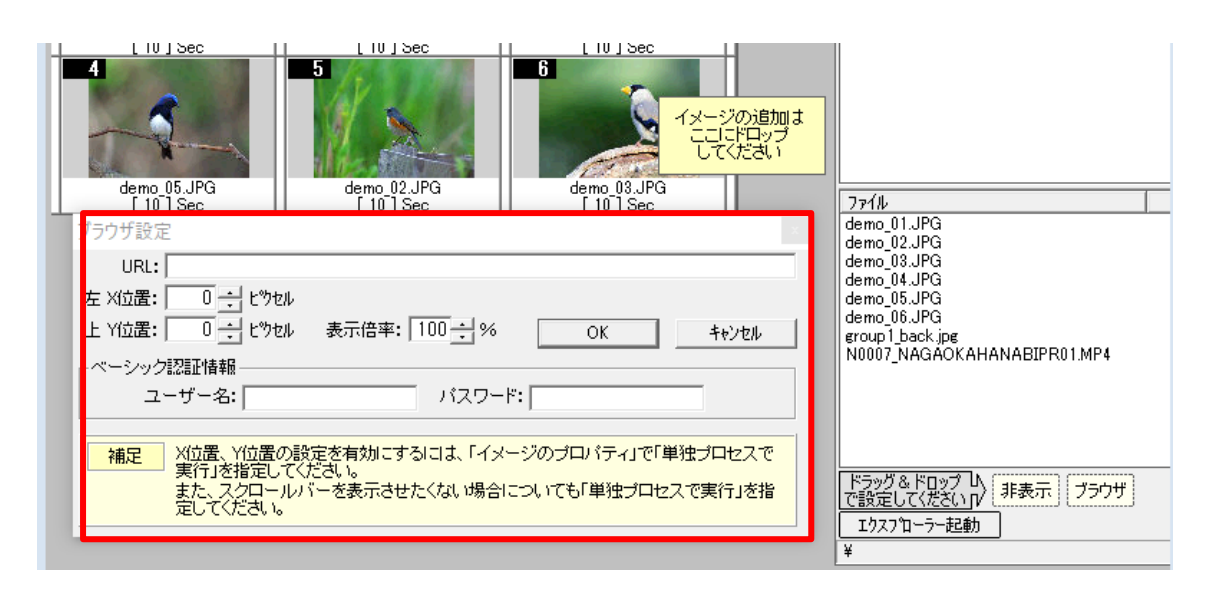

設定後にOKボタンをクリックすると下記のようになります。

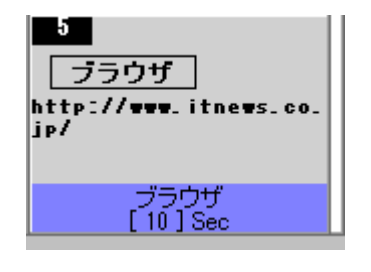

※ブラウザによっては表示できないものもあります。 表示は [シーケンスをタイムラインに反映する] ボタンからスクリーンキャンバス表示のプレビュー で確認できます。

#### 共有フォルダーまたは作業フォルダーからコンテンツを設定  $3.3$

コンテンツの設定はコンテンツファイルのフォルダーからスクリーンキャンバスにドラッグ&ド ロップすることでもできます。 (100G以上のコンテンツは作業ホルダーの利用をおすすめしま  $\tau$ 

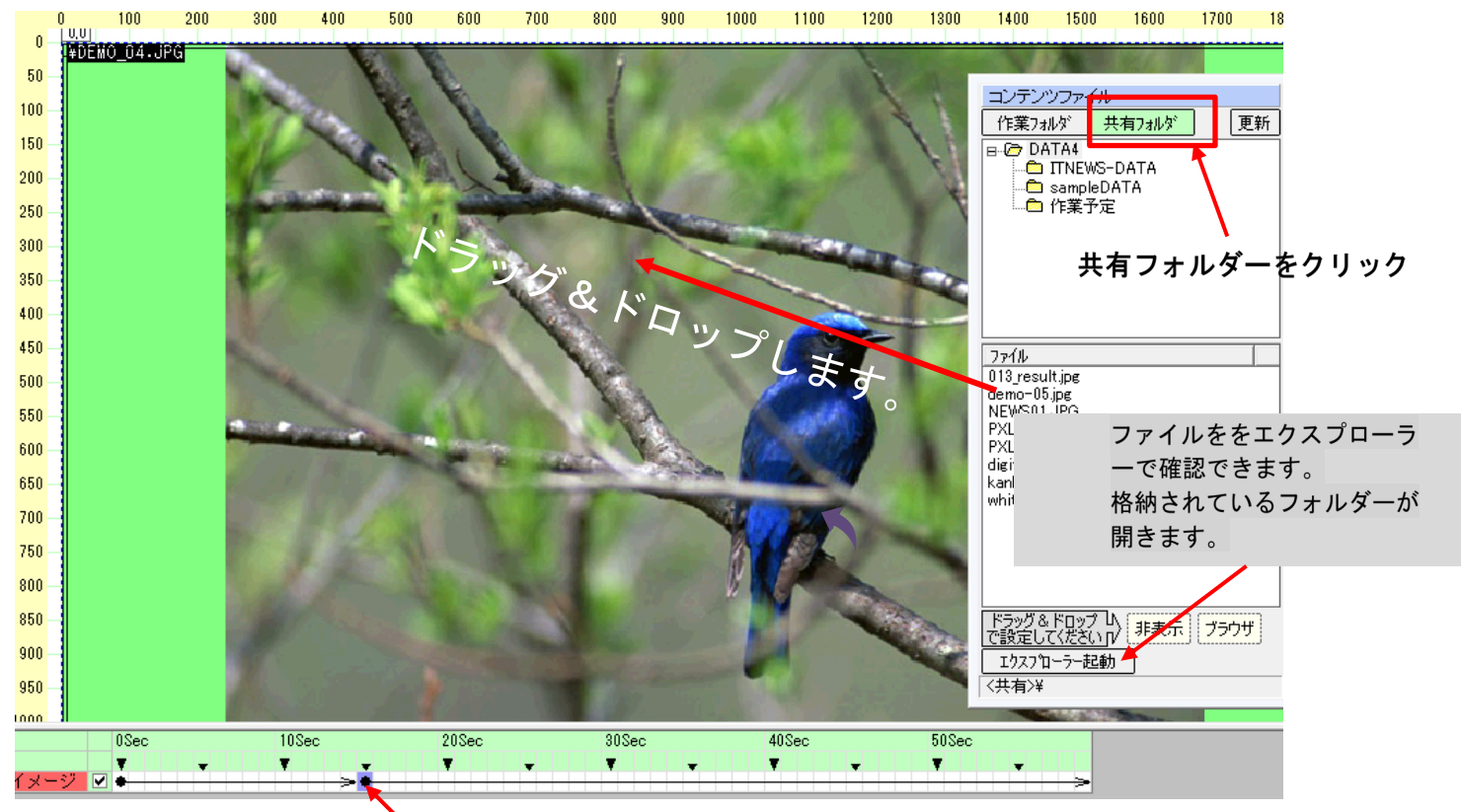

時間インジケータポインター

口開始する時間に時間インジケータポインタをクリックしてコンテンツをドラッグ&ド ロップします。

元に戻ります。

1. コンテンツの格納は共有フォルダーは設定済のフォルダー、作業フォルダーは

作業しているパソコンのCドライブ内 C:の【IP DATA4 HOST】 (固定) になります。

2. コンテンツファイルのBOXの表示はメニューの表示はコンテンツ一覧からか | 註 | ボタンをクリッ クして表示させます。

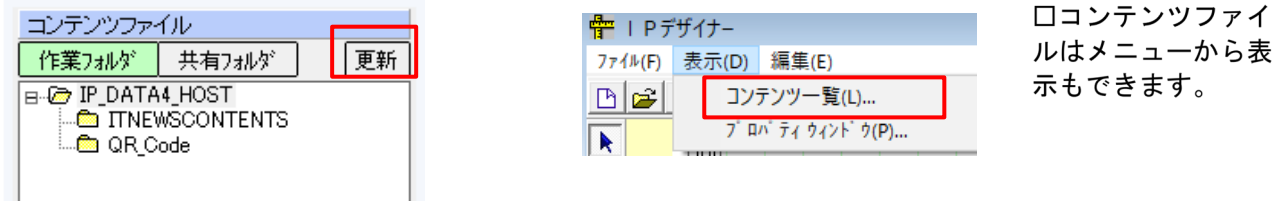

コンテンツを入れ替えた(新規に追加)場合は、更新ボタンをクリックしてください。

### 3.4 表示時間設定調整

1つのコンテンツの表示時間の調整は下部タイムラインで行こないます。トラック長の時間調整はトラッ ク長の設定で行います。

①再生時間調整 (後から変更できます)

コンテンツ切替時間ポインターでマウスを左クリックし、紫色にした後、マウスを移動させて時間を調 整します。

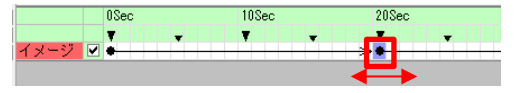

紫色のポイントで、マウスを左押 下し、左右に移動します。

②トラック長の設定と変更 (後から変更できます)

デザイナー画面の「トラック長設定」ボタン(画面左のボタン)を … | クリックすると「タイムトラ ック長の設定」画面が表示されます。トータル再生秒数を入力します。設定は分単位でします。

**中 1 Pデザイナー** 450 774M(F) 表示(D) 編集(E) 500 新規作成(N) 開<(O) ... **BEO** 上書き保存(S) タイムトラック長の設定 名前を付けて保存(A)...  $\overline{\mathbb{E}}$  ona トラック長 300 一秒 (60〜1800) スクリーン設定(V)... イメージ 図 ٠. タイムトラック長の設定(T)... OK +vyth 終了(X)  $\overline{4}$ 

メニューからも設定できます。数値を入力後OKをクリックします。

||…| ボタンをクリックで設定

 $10%$ 

ne<sub>an</sub>

メニューから選択

口タイムトラック長を60秒にして、15秒毎に4個のコンテンツを設定した例です。

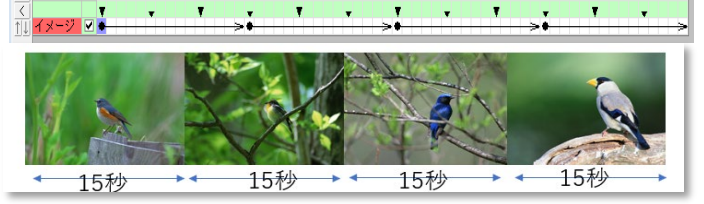

※3分30秒の動画の場合、4分に設定するため、 240秒にして30秒は他のコンテンツを表示させ

例) 4つのコンテンツを15秒ごとで表示。

て下さい。他のコンテンツを設定しない場合は、 動画の最後のフレームが30秒間表示されます。

デザイナーの設定が終了した後は、ファイルの「名前を付けて保存」または「上書き保存」をして下さい。

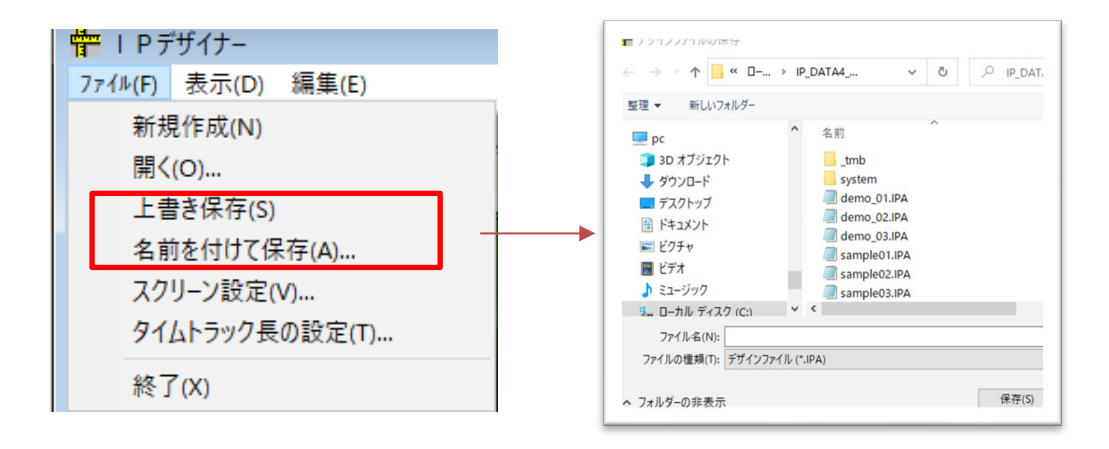

口拡張子は自動でIPAとなります。

3.5 コンテンツスケジューラー(基本番組編成)の設定

コンテンツスケジューラーは1日の番組編成です。

3.5.1 サービス時刻の設定・変更…コンテンツがサイネージに表示されている時刻

コンテンツスケジューラー画面の「サービス時刻」ボタンを押すと、「サービス時刻設定」画面が表 示されます。ご利用の環境に合わせてサービス時刻の設定を例として【開始時刻:06時00分】【終了 時刻: 22時 0分】に変更します。

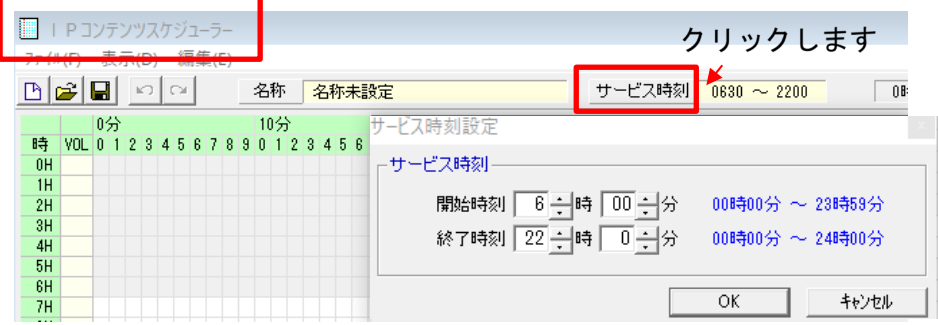

#### 3.5.2 コンテンツスケジューラ (基本番組編成)の設定 変更

「デザインファイル」から、スケジュール登録するデザイナーデータを開始時刻位置にドラッグ&ド ロップします。設定したデータ情報は「スケジュール一覧」に表示されます。

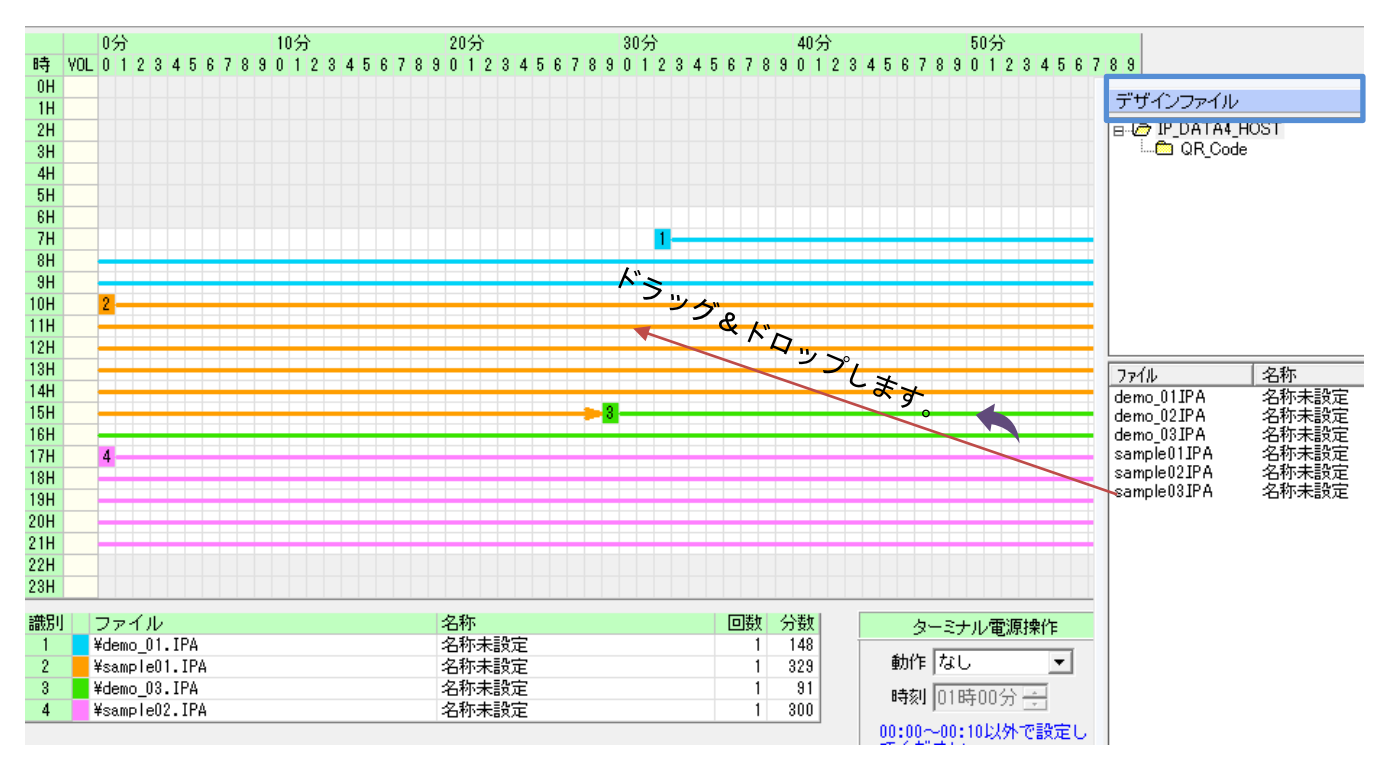

□スケジュールの1例です。スケジュールー覧にはファイル名、名称、表示回数、表示時間(分数)が表 示されます。ドラッグ&ドロップ時に詳細の設定パネルが出ますので活用して下さい。(次ページで説明 しています)

スケジュールの修正は上書き、または削除します。マウスを識別番号の上にのせて右クリックで削除ボタ ンをクリックします。

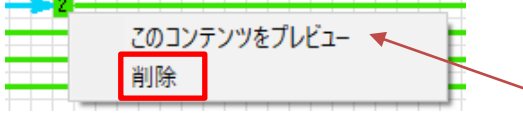

### 3.6コンテンツスケジューラー(基本番組編成)の解説

デザイナーで作成したIPA (デザイナーで作成したファイル)をドラッグ&ドロップして1日のスケジュ ーリングをします。

ドラッグ&ドロップするには、開始する時間の上でマウスを離します。

補助画面が出てきますので参照しながら設定して下さい。ドラッグ&ドロップしたIPAの終了時間と次に 始まるIPAを指定できます。

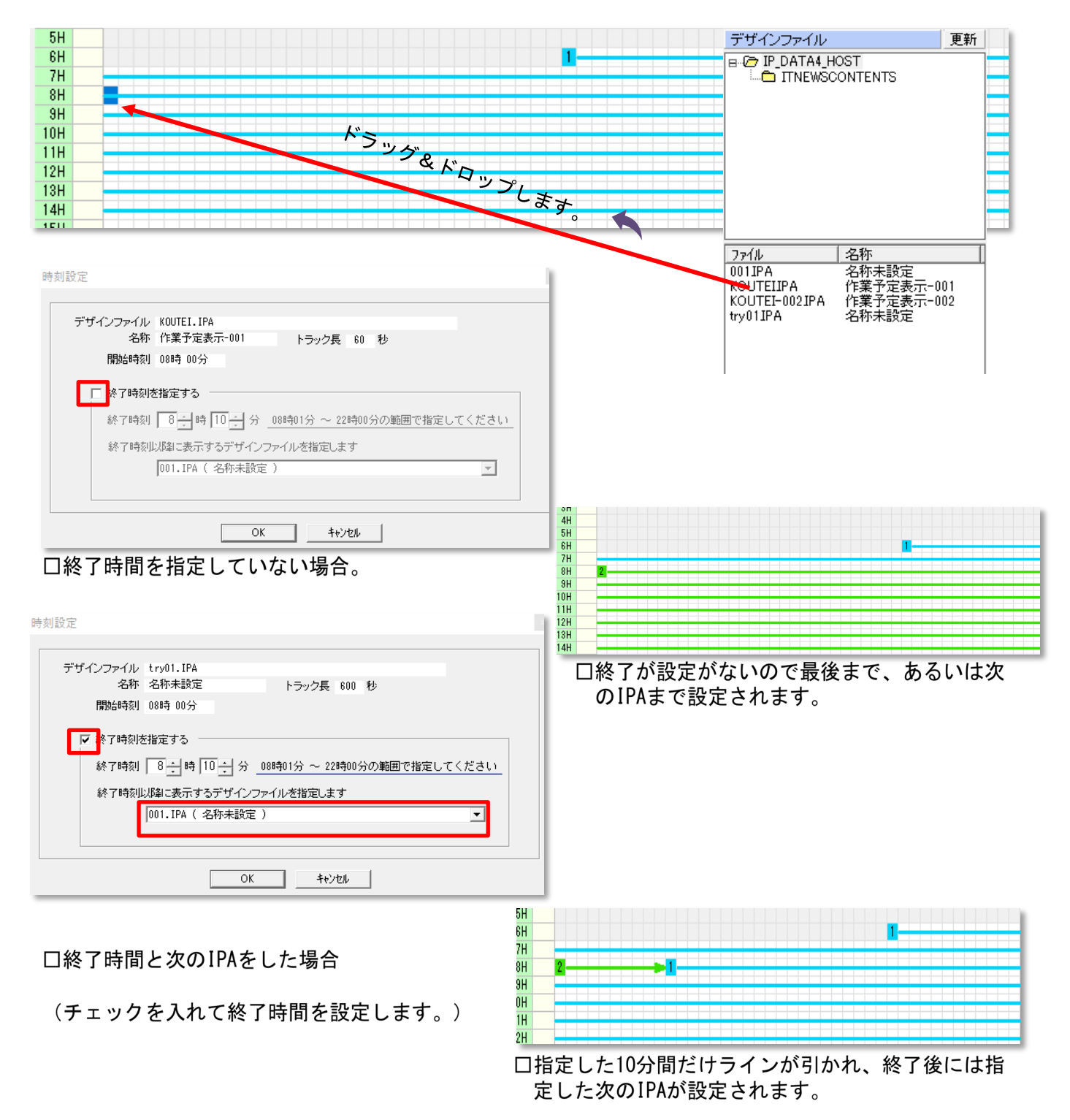

コンテンツスケジューラの設定が終了した後は、ファイルの「名前を付けて保存」または「上書き保存」

15

をして下さい。拡張子は自動でIPBとなります。

3.7 ターミナルスケジューラー (サイネージ割付とスケジューリング) で配信日程の設定

サイネージ(ターミナル)へ、どのスケジュールを送るかを設定します。コンテンツスケジューラ 一で作成したファイルをドラッグ&ドロップします。

口グループ毎に設定します。(グループはメンテナンスで設定します) グループ選択ボタン [1~5] から選択します。(数値の上をクリックします)

ここではファイルの上書きは必要ありません。ドラッグ&ドロップした時点で上書きされます。

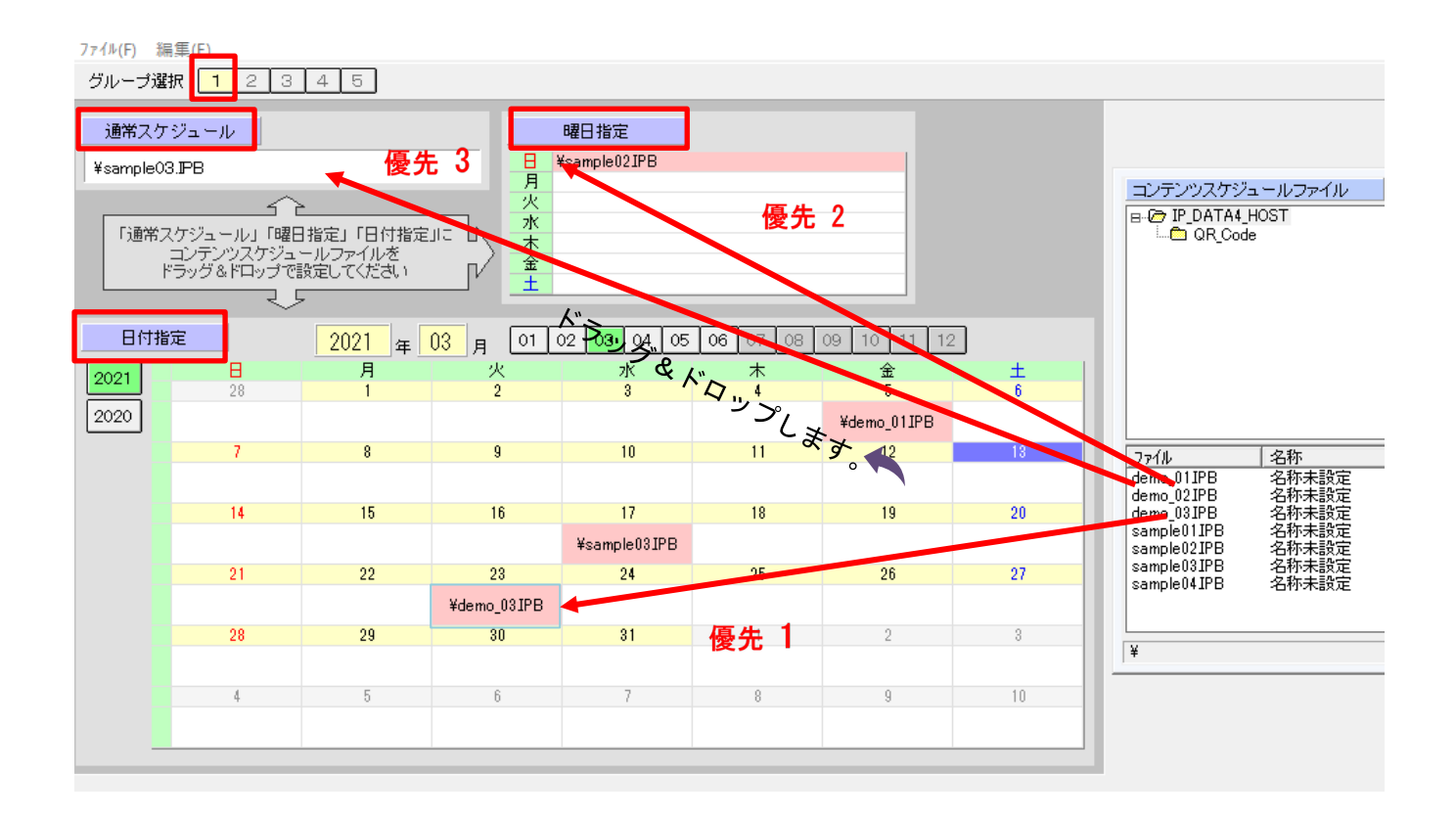

口優先順位 日付指定>曜日指定>通常スケジュール

通常スケジュールを登録していても、日付指定で登録したスケジュールが優先されます。日付指定がない 場合は曜日指定が優先、日付指定、曜日指定がない場合は通常スケジュールが優先されます。

グループ毎に設定します。(変更のないところはそのままです)

削除はファイル名の上にマウスを乗せて右クリックすると削除ボタンが表示されます。クリックで削除で きます。

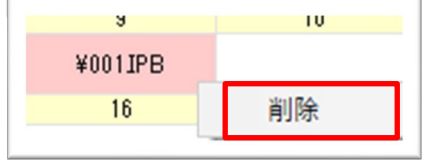

※ターミミナルスケジューラーで通常スケジュールは必須です。曜日指定、日付指定は指定しなくてもか まいません。3ヶ月先まで予約できます。

3.8アップロード (サーバーヘファイル転送)

デザイナーでコンテンツを差し替えた後に、コンテンツスケジューラーで番組編成を変更した あとはアップロードを行います。

ファイル転送ボタンをクリックすると、確認メニューBOXが表示されます。

転送開始ボタンをクリックします。

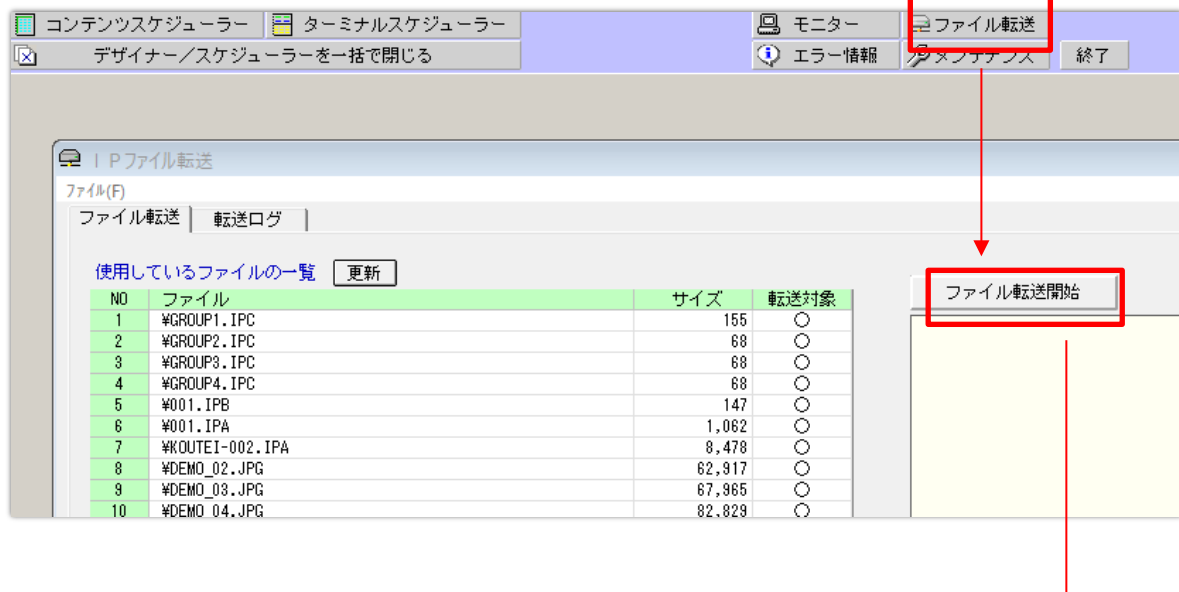

ファイル転送の確認BOXが表示されるので、転送開始ボタンをクリックします。

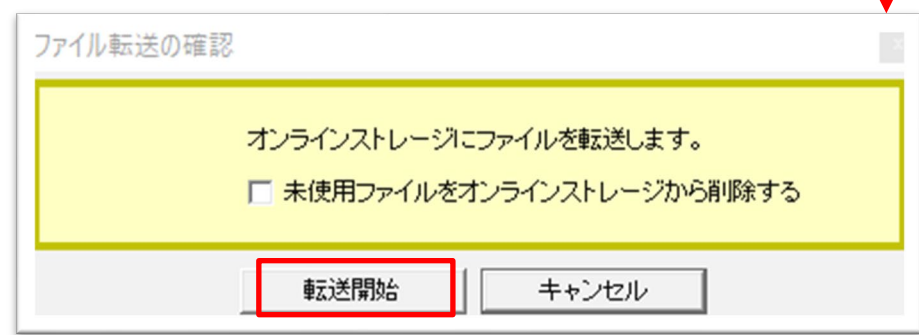

□ファイル転送 (アップロード) が正常に行われた場合、更新の欄 (転送対象) の [○] が [一] になり ます。

口未使用ファイルをオンラインストレージから削除する。

- 「 1 未チェック: 未使用ファイルを再度利用する可能性がある場合はこのまま
- [レ] 有チェック:未使用ファイルを削除します。

#### 第4章 設定情報の確認 (最新情報の確認)

IP STUDIOIVスケジューラーで現在設定されている情報を確認します。

#### $4.1$ ターミナルスケジューラーで確認

1. ターミナルスケジューラーの起動はメニューから

-<br>|<mark>中</mark> | デザイナー || || コンテンツスケジューラ〜 || || ターミナルスケジューラ ターミナルスケジューラーをクリックします。 →設計ファイルを開く 図 - デザイナー/スケジューラー<del>を一括で開</del>じる 2. グループ選択からグループ番号を選択、クリックします。

通常スケジュール:曜日指定、特定日指定がない場合の通常どおりのスケジュール

曜日、日付指定がある場合は、その日で配信されます。

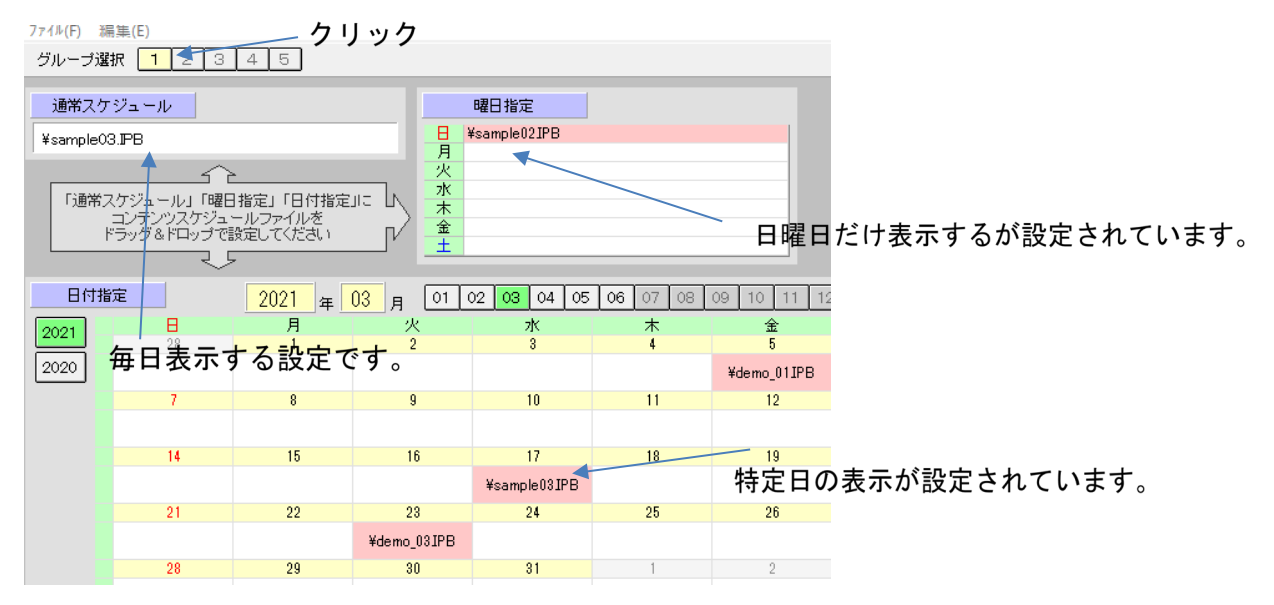

 $4.2$ コンテンツスケジューラーで確認

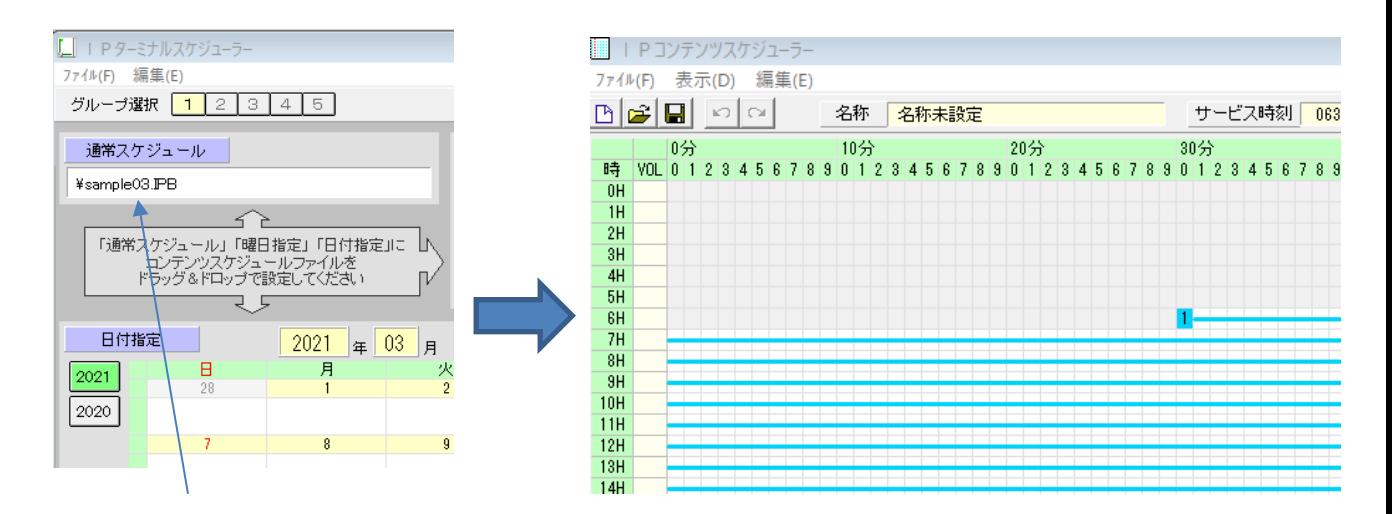

フィル名をダブルクリックします。

·ターミナルスケジューラーのファイルをダブルクリックすることでコンテンツスケジューラーで 実際の1日の番組編成(スケジュール)を確認できます。(コンテンツスケジューラーが起動しま 寸)

#### $4<sub>3</sub>$ デザイナーで確認

・コンテンツスケジューラーの識別の横のファイルから実際のファイルをダブルクリックすることで、 デザイナーのファイルが確認できます。

ファイル名をダブルクリックすることで自動でデザイナーが起動します。

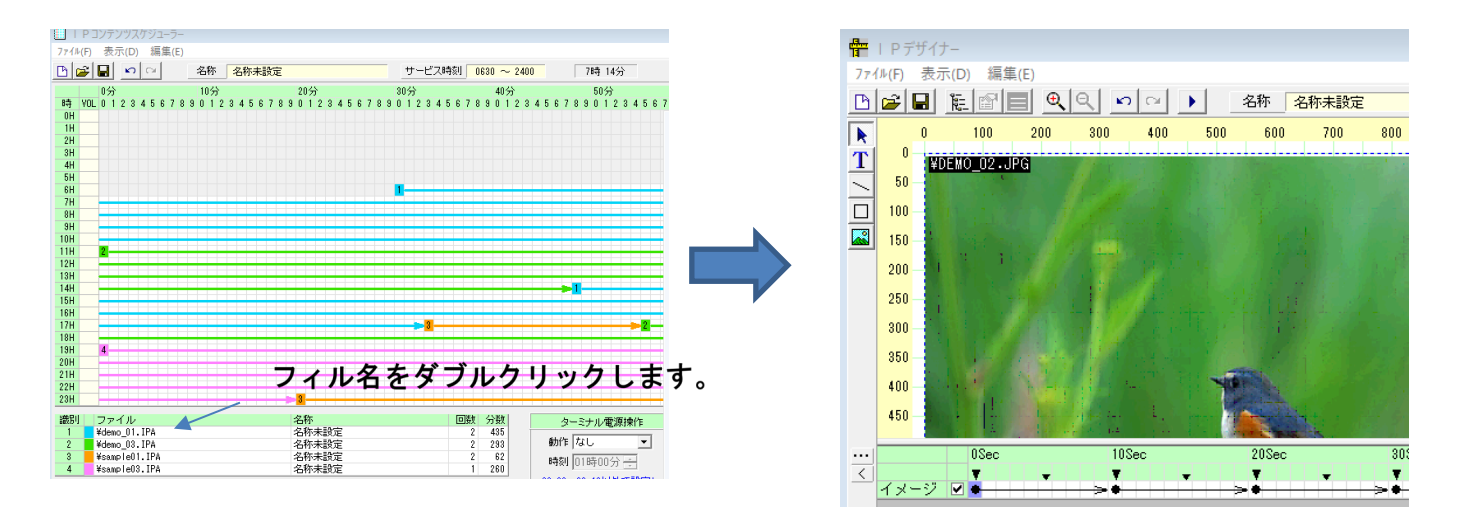

ロファイル名をダブルクリックします。

実際に配信されているファイルを確認するには、タイムラインを利用します。

タイムライン上の時間ポインタをクリックすることでコンテンツが表示されファイル名が表示されま す。

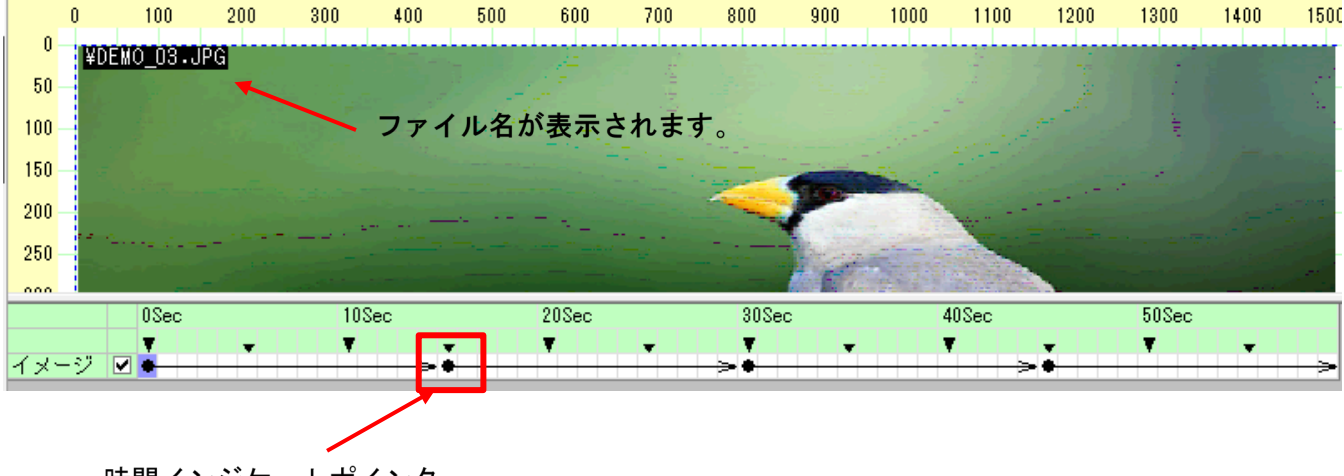

時間インジケートポインター

そのタイミングで設定されているコンテンツ(ファイル)が確認できます。画像を確認するにはこのポ インターの上にマウスを移動してクリックしてください。

#### $4.4$ デザイナーでレイアウト設定の確認

デジタルサイネージに実際に配信している解像度を確認するにはデザイナーのファイルのスクリーン設定 で確認できます。

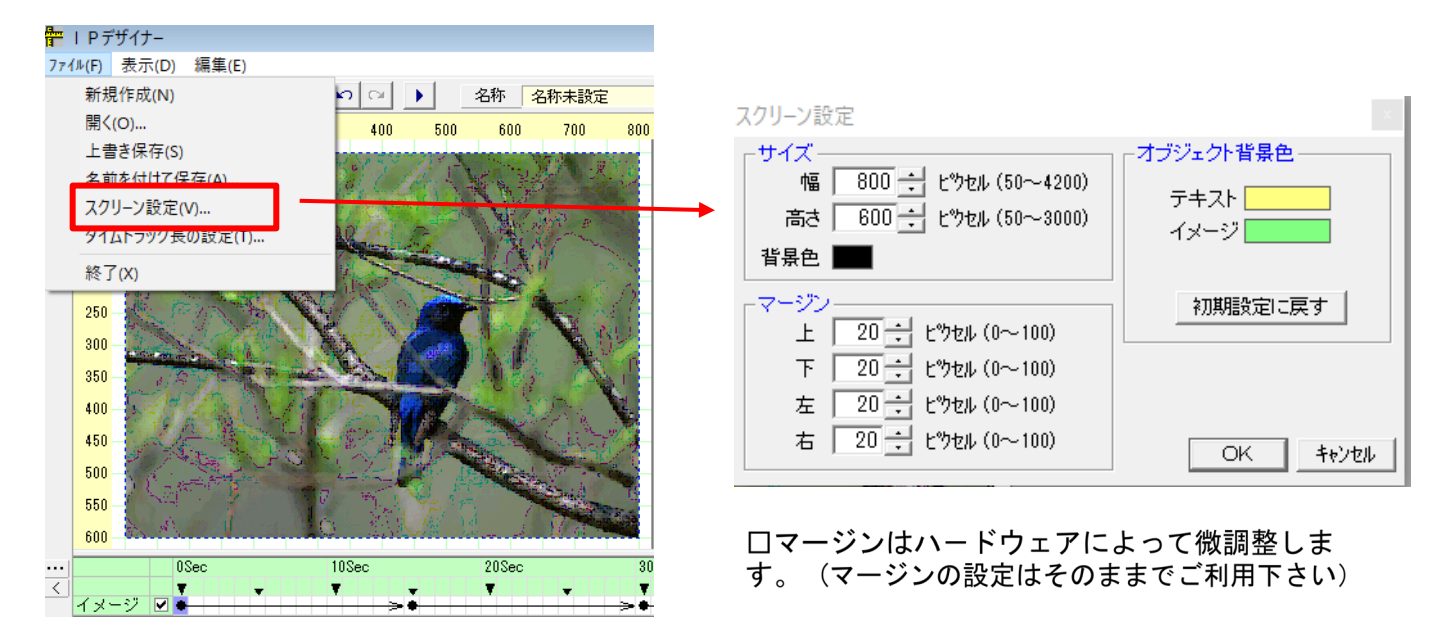

□解像度が幅 800 ピクセル、高さ 600 で設定されています。

コンテンツの上でマウスの右ボタンのクリックでプロパティが表示できます。

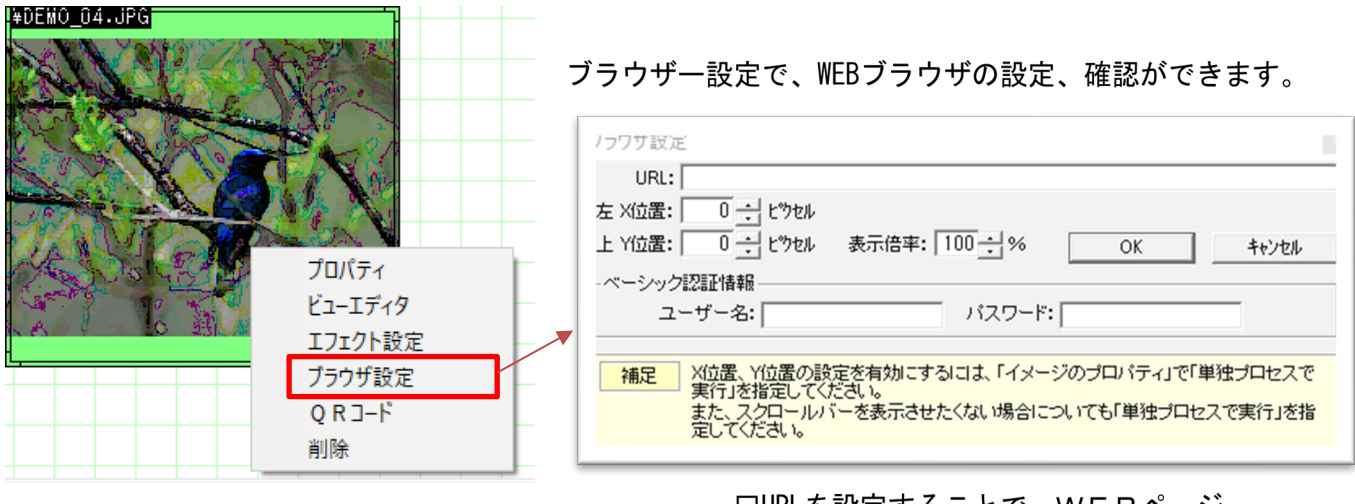

□URLを設定することで、WEBページ が表示できます。

ロプレビューボタンでプレビュー表示ができます。実際のサイネージでの表示イメージが確認できます。

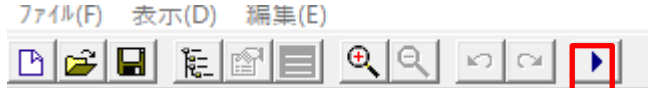

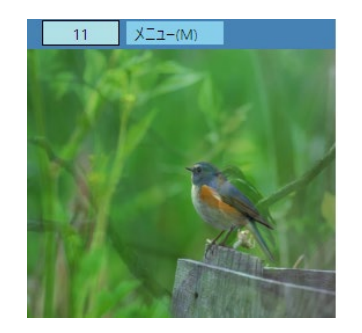

# 第5章 テンプレートを利用しないでレイアウトする方法

デザイナーのレイアウトをテンプレートを利用しないでデザインする方法について説明します。 1. 「新規作成】→「設定なし〕をクリックします。 スクリーンサイズは幅[1920]高さ[1080]、トラック長[60]にします。[OK]をクリックします。

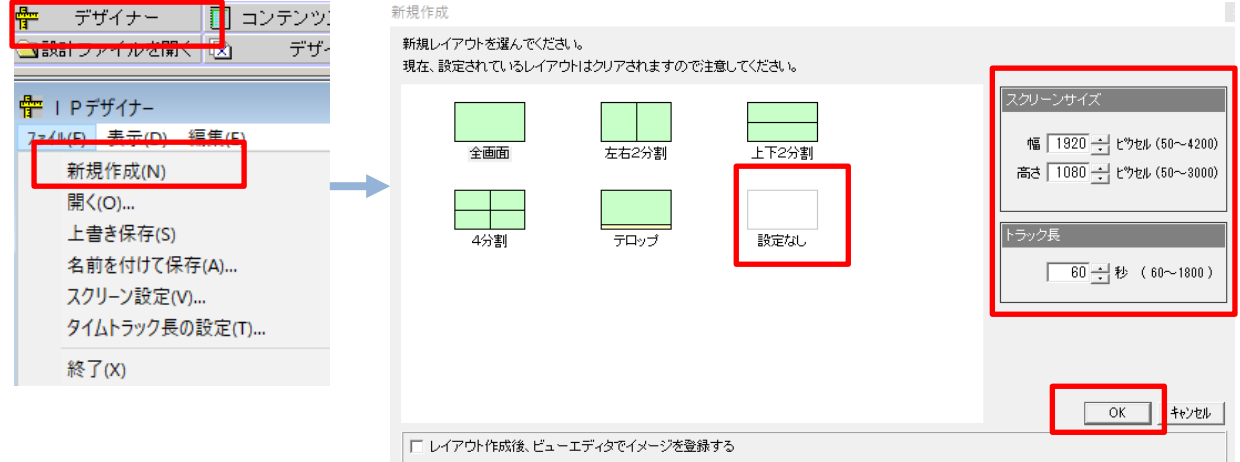

レイアウトが無い状態のスクリーンキャンバスが作成されます。

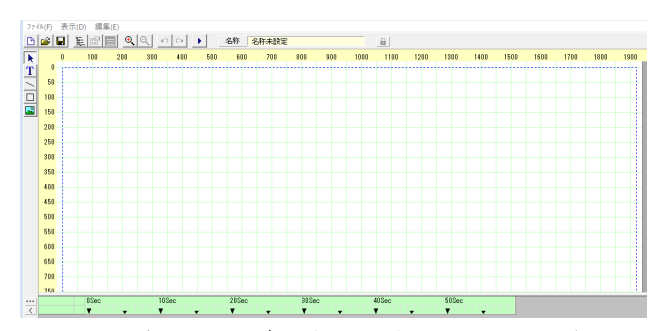

2. 表示画像のサイズ設定(実際にサイネージに表示するコンテンツのサイズの設定)

コンテンツの表示されるサイズを指定するにはイメージツールをクリック、スクリーンキャンバスに任意<br>のサイズのイメージBOX(緑色のBOX)を作成します。イメージのプロパティで位置、幅などの詳細を指定 します。プロパティではWEB、ORコード、PDF詳細設定などが利用できます。

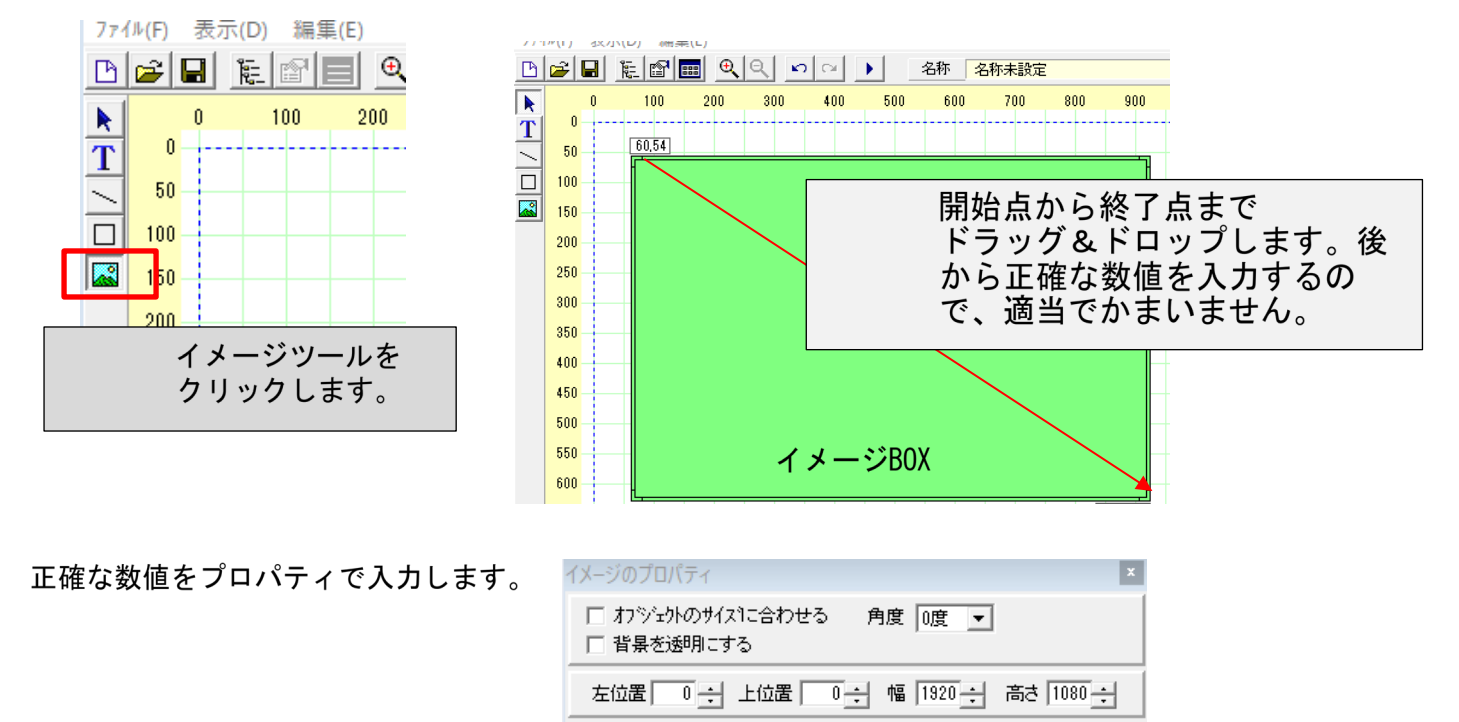

□ 単独プロセスで実行

OK

適用

キャンセル

画面全体に1つのコンテンツ(画像を)表示するレイアウトが完成しました。

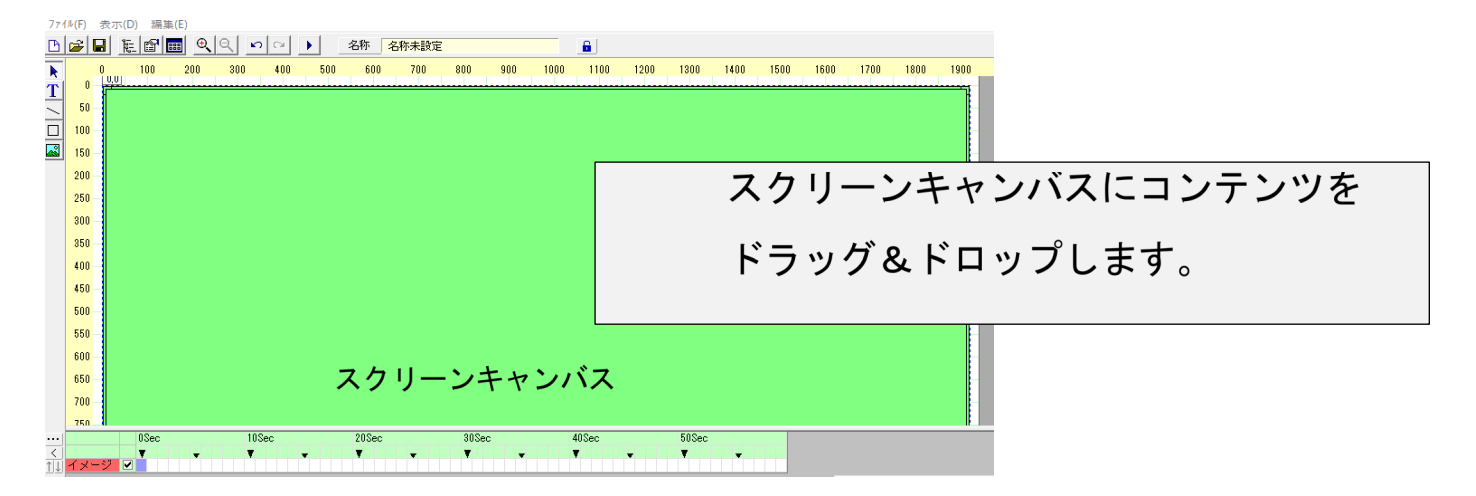

このスクリーンキャンバスに予め用意したコンテンツをドラッグ&ドロップします。

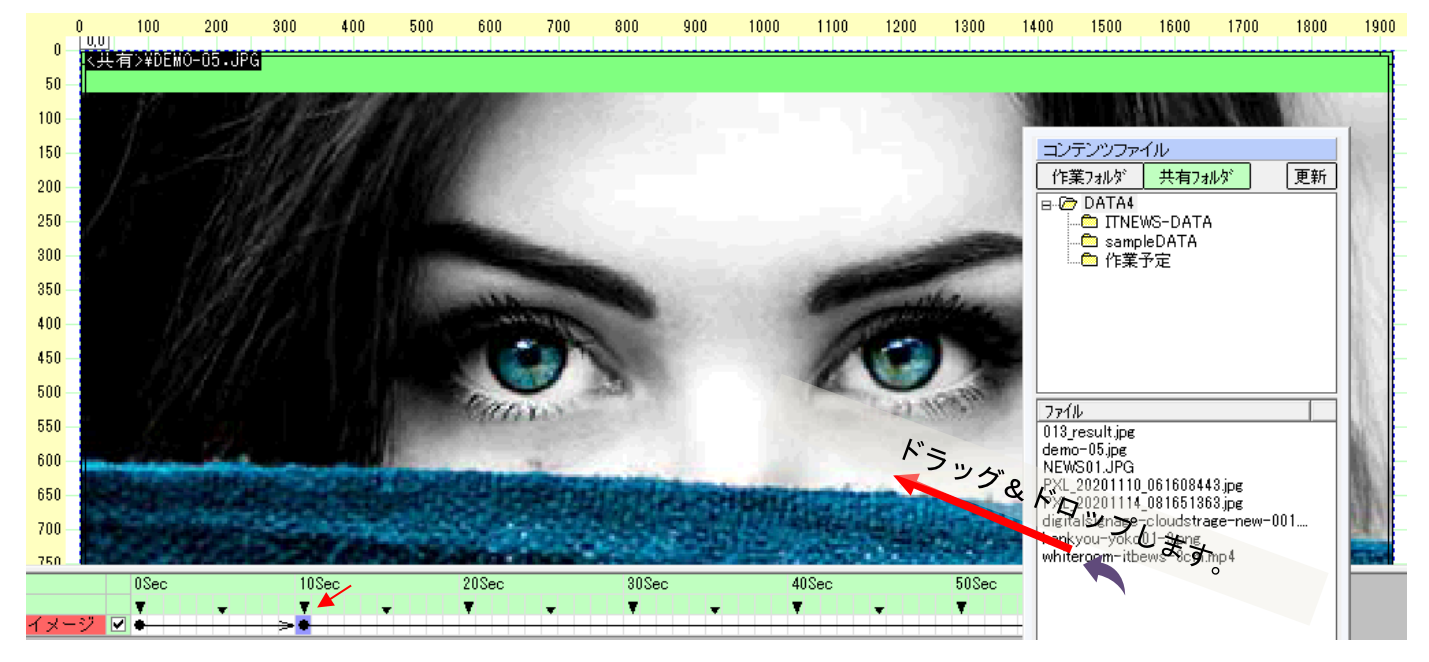

2個目のコンテンツ追加をするときに開始時点のポイントをクリックします。

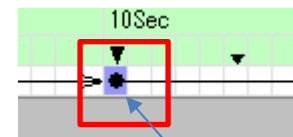

タイムインジケータが追加されます。開始時間を設定して、ドラッグ&ドロップ することで、時間とコンテンツのタイミングが設定されます。

これで1ロール(最小単位のスケジュール)が作成できます。

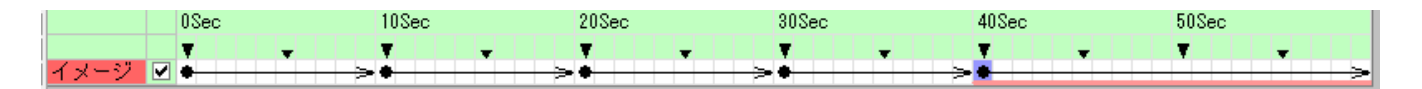

□この例は60秒1ロールに静止画が各10秒4個、最後に動画が20秒設定されています。

設計(デザイン)を確認するにはプレビューボタン ▶ をクリックします。

完成後はファイルの保存を行います。任意の名称を付けて保存します。IPAファイルとして保存されま す。イメージBOXは任意の位置に複数レイアウトできます。独自のデザインを作成下さい。

# 第6章 IP STUDIOを利用せずコンテンツを更新する方法

ここではIP STUDIOスケジューラーを使わないで、クラウドに接続できるPCから コンテンツの更新をする方法を説明します。

ファイル名は同じもので、作成したファイルをドラッグ&ドロップして下さい。

その他の操作は必要ありません。

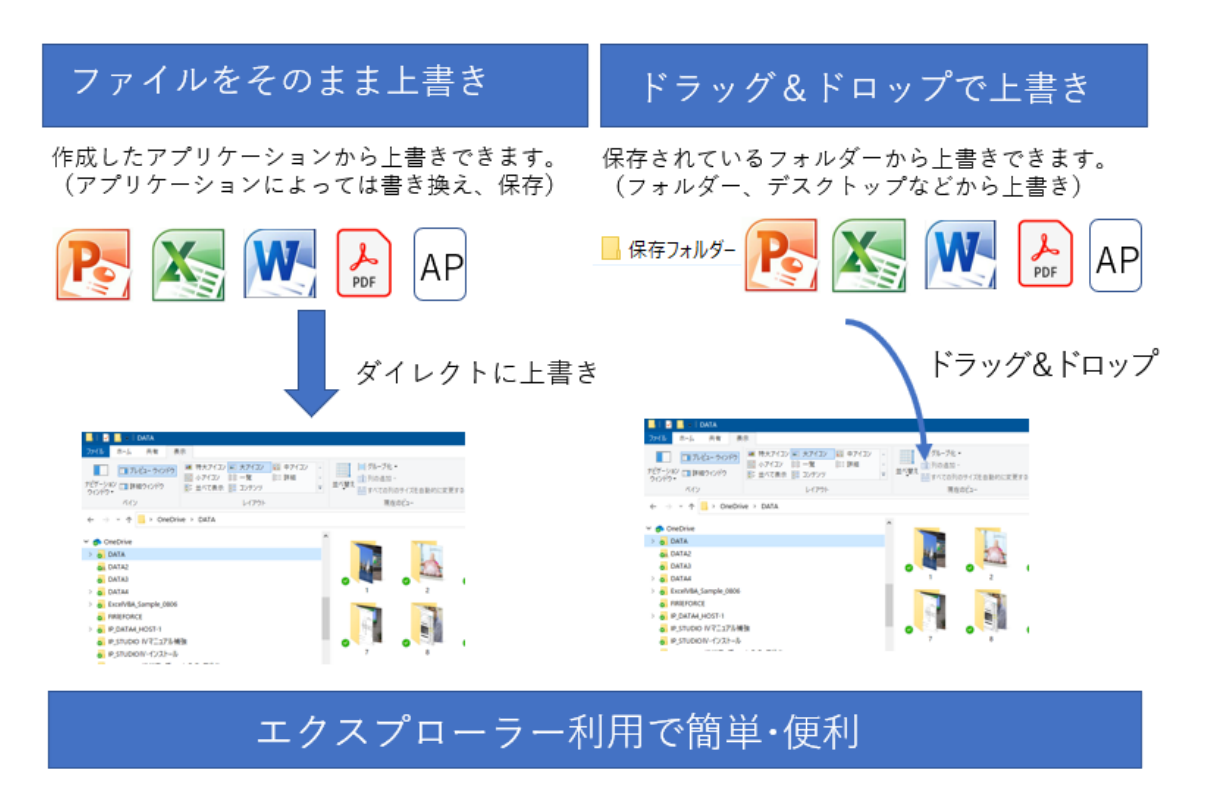

口エクスプローラーはWindowsに標準装備のファイルやフォルダーが収納されているところです。

※共有フォルダーから配信されているコンテンツはIP STUDIOを使うことなくコンテンツの更新ができ ます。(作業フォルダーからの配信はファイル転送が必要です)

※不定期に更新される情報の更新も同様な手順で行います(ファイル名が同じものを上書きします。) ※コンテンツを更新する場合は、ファイル名と拡張子を変えずに更新後のデータで上書きしてくださ  $\mathsf{L}_{\lambda_{\alpha}}$ 

※ファイルを上書きするフォルダーはインストール時に設定したネットワークフォルダー(共有フォル ダー)です。

#### 第7章 利用できるコンテンツ(ファイル)について

口利用できるコンテンツは以下のコンテンツです。(拡張子で確認して下さい)

 $:$  JPG. PNG. PDF 静止画

動画 :mpeg4 (拡張子mp4),wmv

音楽·音声 : mp3 (拡張子mp3)

**WEB** :一般的なWEBが表示できます。ID、Password入力が必要なページにも対応。 (表示できないWEBもあります。)

ロファイルサイズとコンテンツ数

1個のアップロードファイルサイズは100メガバイト以下です(クラウドストレージサーバーによりま す)。動画、PDFは容量を確認下さい。コンテンツ数に制限はありません。

口動画については圧縮方法(エンコーダー)によっては、再生できない場合もありますのでサイネージに 流す前にご確認下さい。

□PPTパワーポイントオリジナルファイルはそのままでは表示できません。静止画はPDF,動画はwmvなど に変換して下さい。

□IP STUDIO IVファイルは下記のような構成になっています。 (参考)

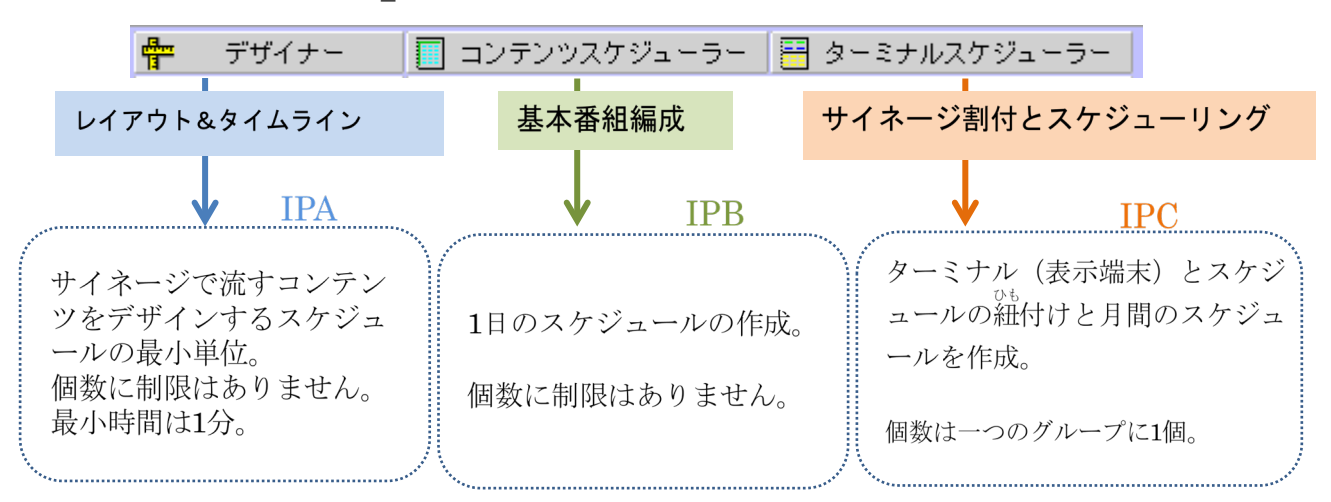

IP STUDIO IVの設計とファイル構成

□IPA、IPB、IPCはWindowsのファイルと区別するためのIP STUDIO IV独自の拡張子(識別子)です。 この3ファイルをアップロード(ファイル転送)することでサイネージがスケジュールどおり表示され ます。

第8章 初期設定について

 $774\sqrt{F}$ 

□ IP STUDIO IVをご利用するには、初期設定が必要となります。

- 1. スケジューラーでのクラウドサーバーのフォルダー設定…………配信PC (ホスト)
- 2. メンテナンスでのターミナル設定…………………………………配信PC (ホスト)
- 3. サイネージ (STB) のクラウドサーバーのフォルダー設定…STB (ターミナル)
- 1. クラウドサーバーのフォルダー設定は下記をご参照下さい。

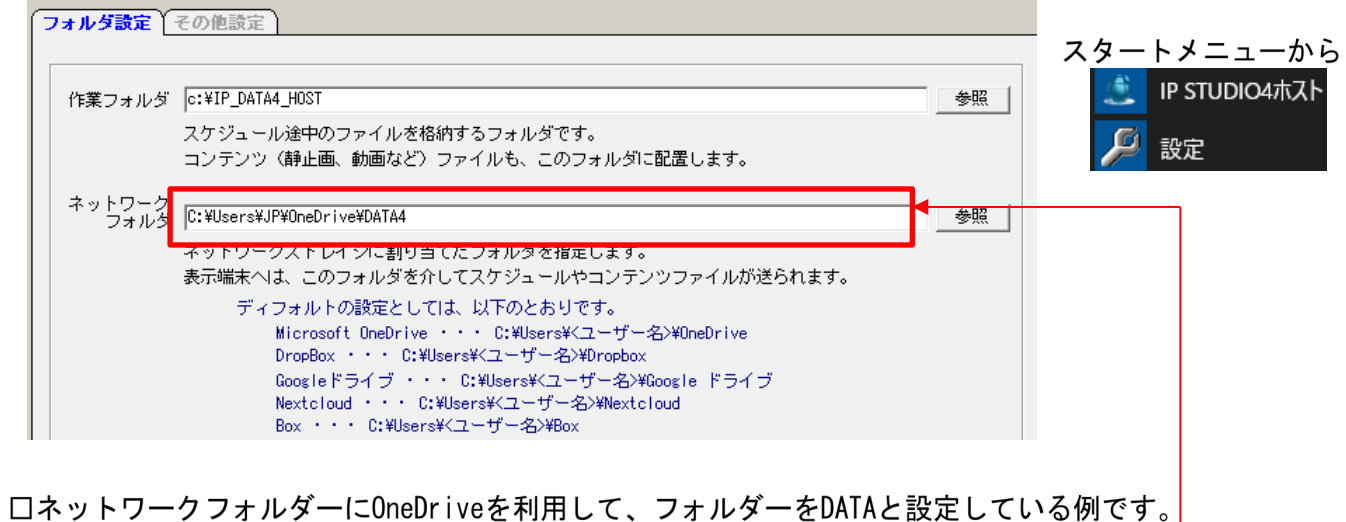

2. ターミナルの設定は下記をご参照下さい。メンテナンスのターミナル設定から設定します。

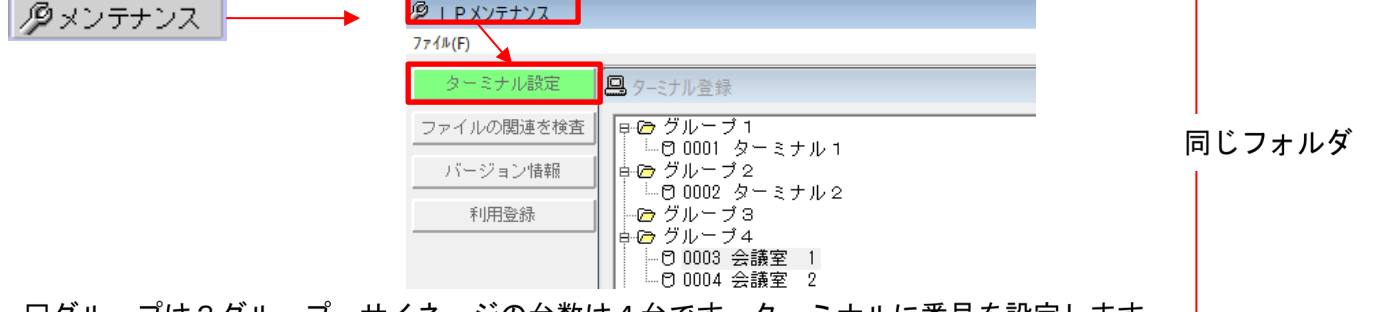

- 口グループは3グループ、サイネージの台数は4台です。ターミナルに番号を設定します。
- 3. サイネージ (STB) 側のフォルダー設定は下記をご参照下さい。

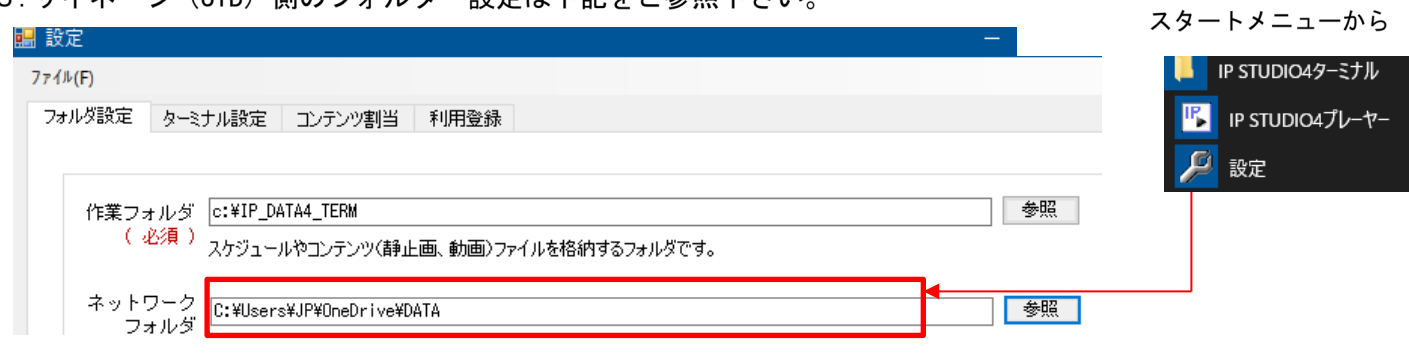

口ネットワークフォルダーはスケジューラでの設定と同じフォルダーを指定します。(フィルダーは必須 です。フォルダー名は任意です)。それぞれのターミナルに番号を設定します。

IP\_STUDIOオペレーションフロー

IP\_STUDIOは効率よくコンテンツ配信を行えるように下記のモジュールで 構成されています。オペレーションフローの手順で配信ができます。

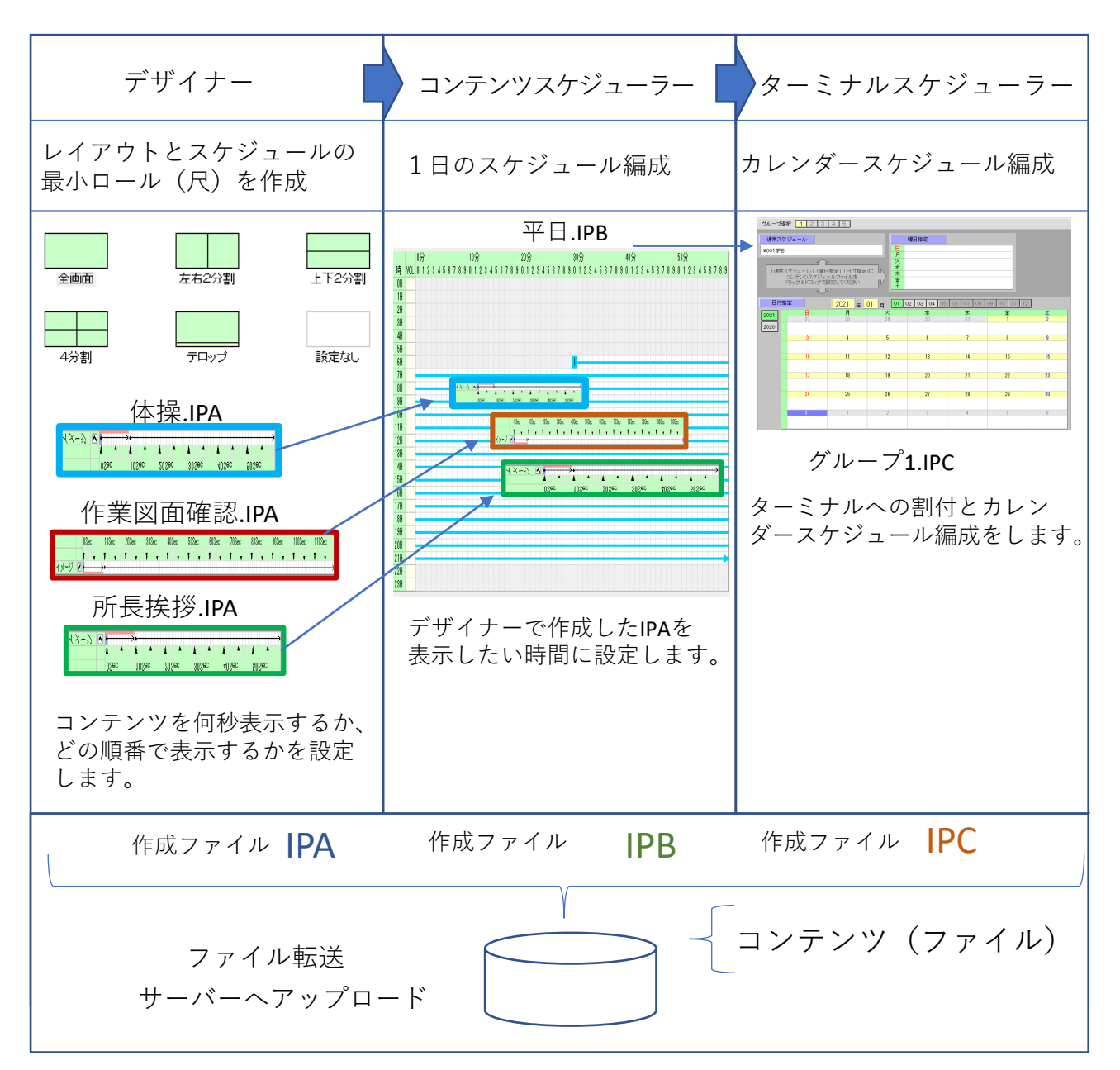

予め配信・表示するコンテンツの準備をして下さい。

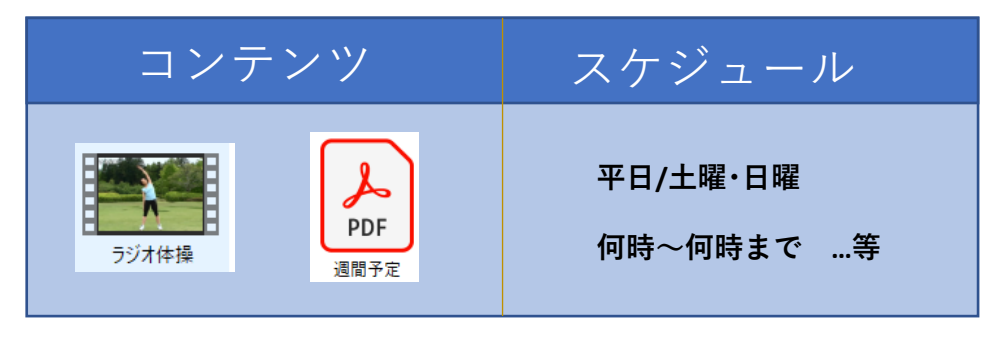

デザイナー メニュー・コマンドの説明

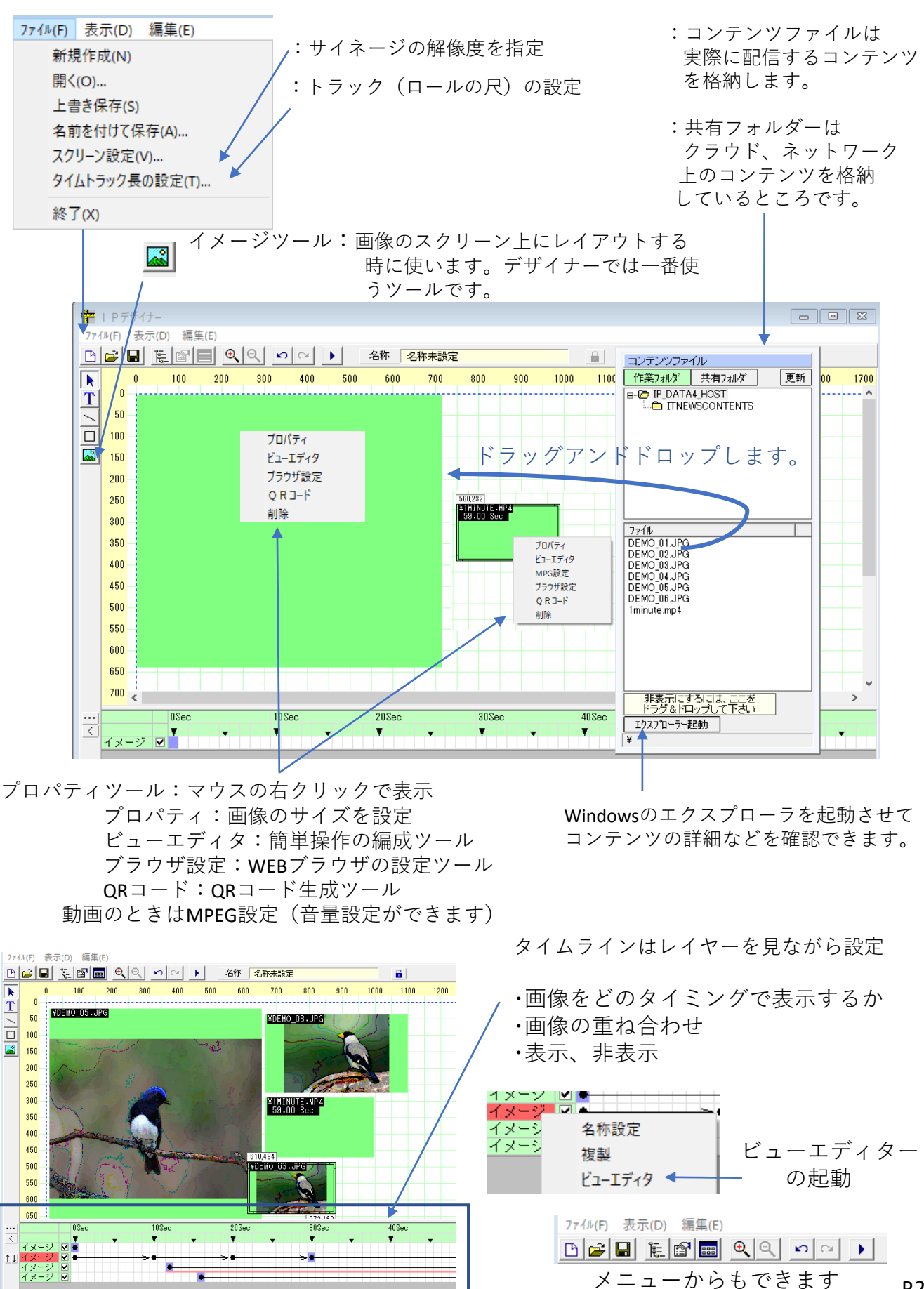

P.27

## コンテンツスケジューラー メニュー・コマンドの説明

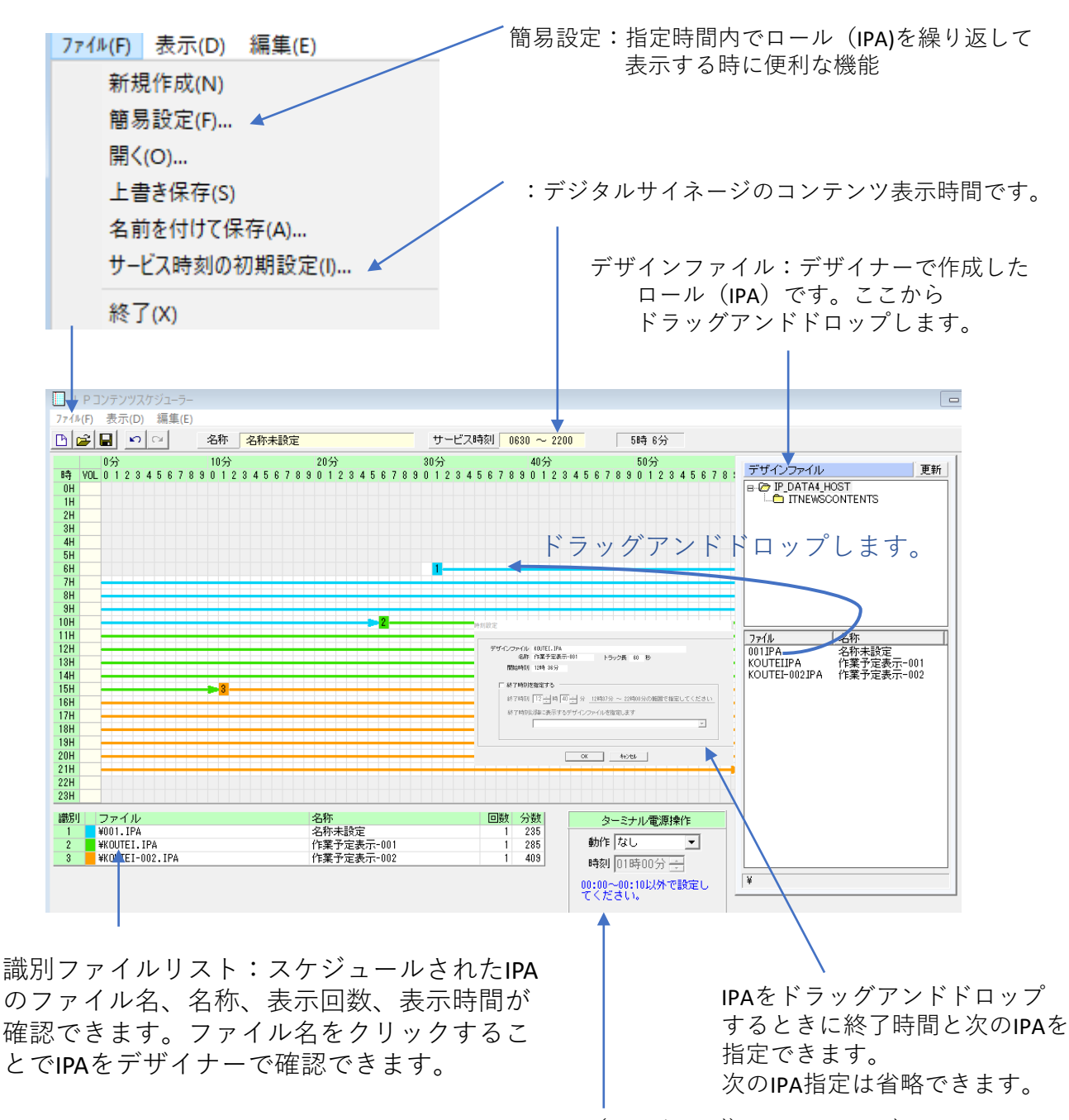

STB(サイネージ)のシャットダウン、 再起動時刻を指定できます。

簡易設定:面倒な設定がワンタッチでできます。

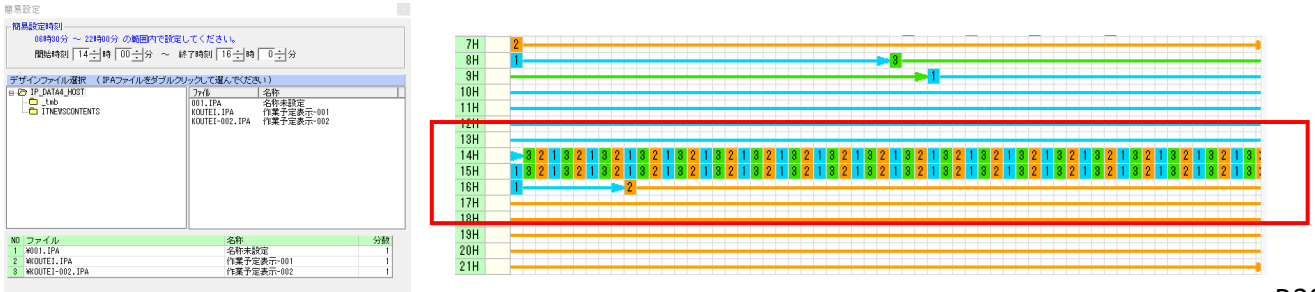

ターミナルスケジューラー メニュー・コマンドの説明

ファイル:上書き操作はいりません。ドラッグアンドドロップで自動で上書きします。

グループ選択:配信するサイネージのグループを選択します。

曜日指定;指定した曜日で表示されます。

コンテンツスケジュールで作成した ファイルが格納されています。 ここからドラッグアンドドロップします。

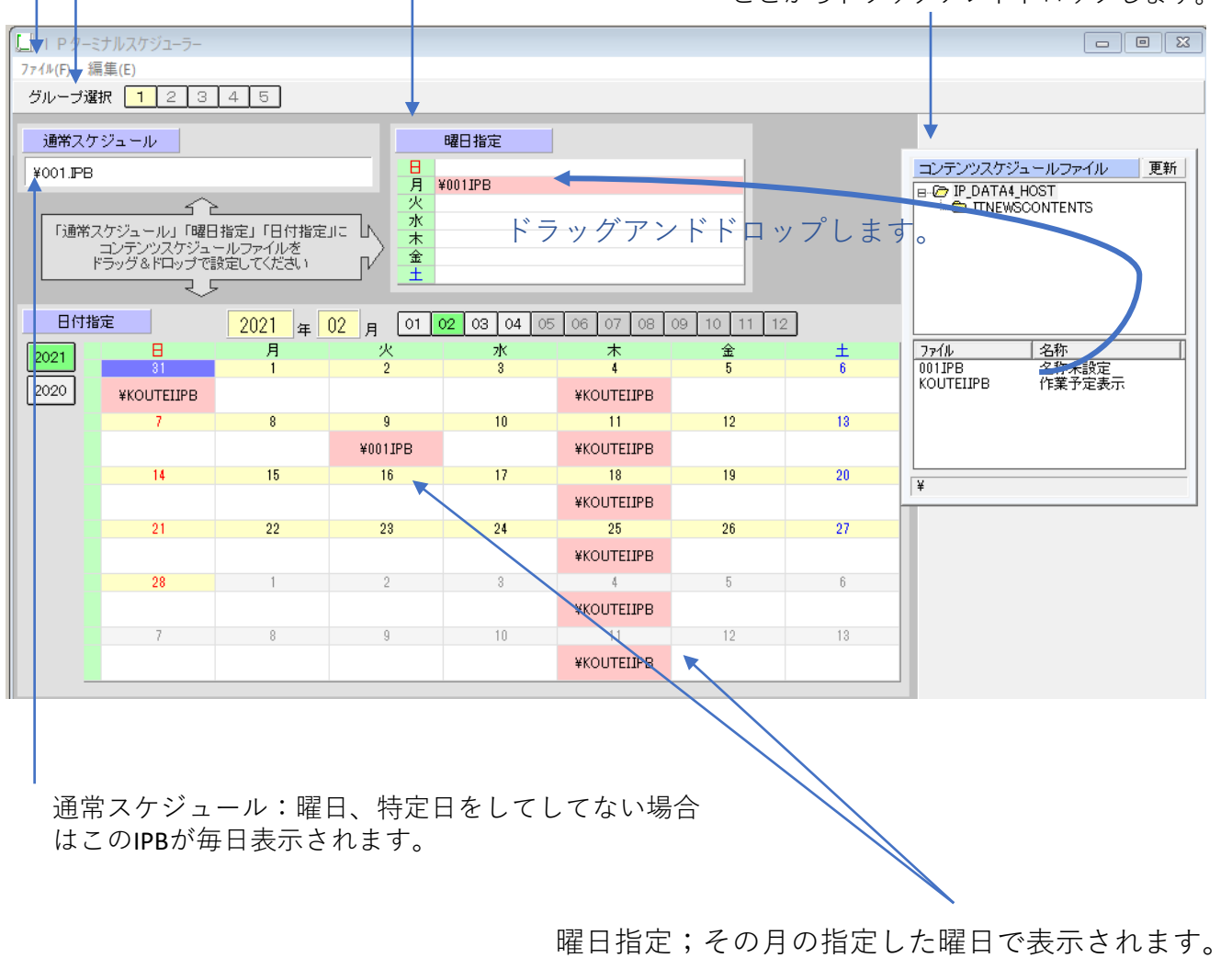

日付指定:指定した日だけ表示されます。

グループの選択はターミナルで設定したグループ に配信するための選択です。

グループ選択 | 1  $2|3|4|5$ 

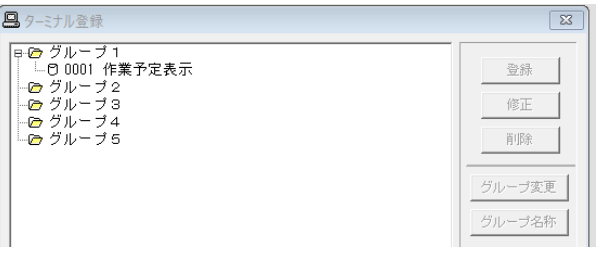

### ファイル:ファイルからコマンド操作はありません。

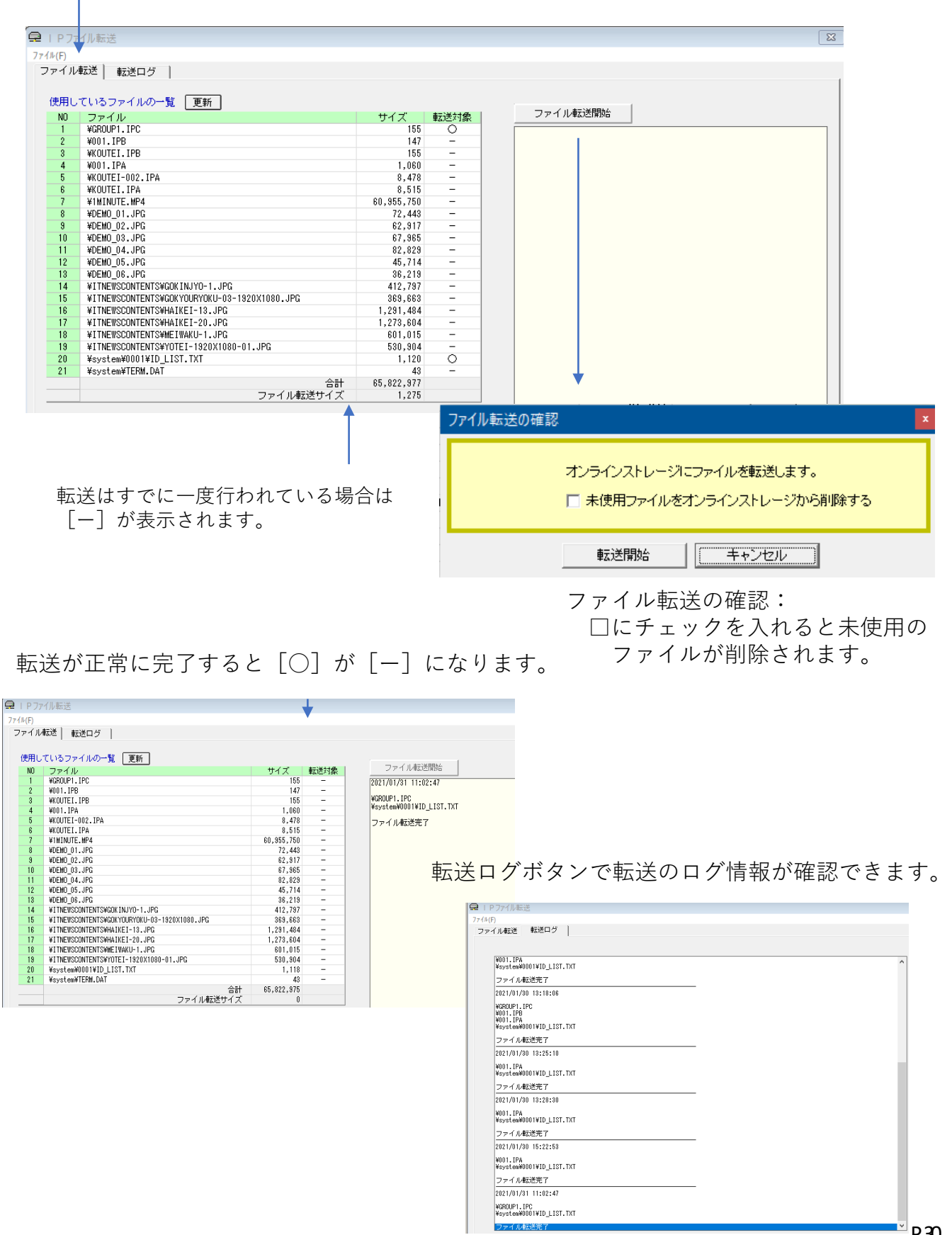

メンテナンス メニュー・コマンドの説明

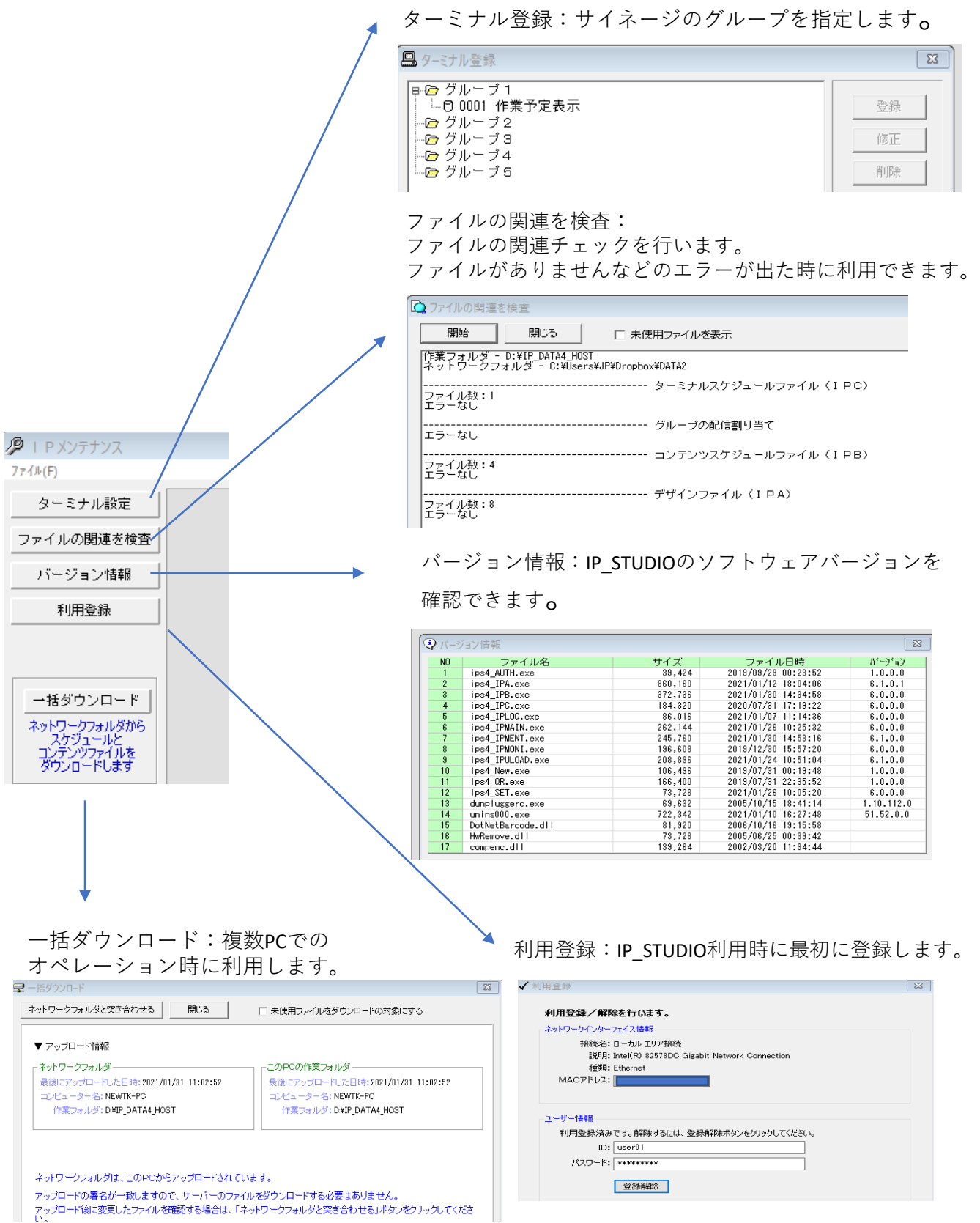

モニター メニュー・コマンドの説明

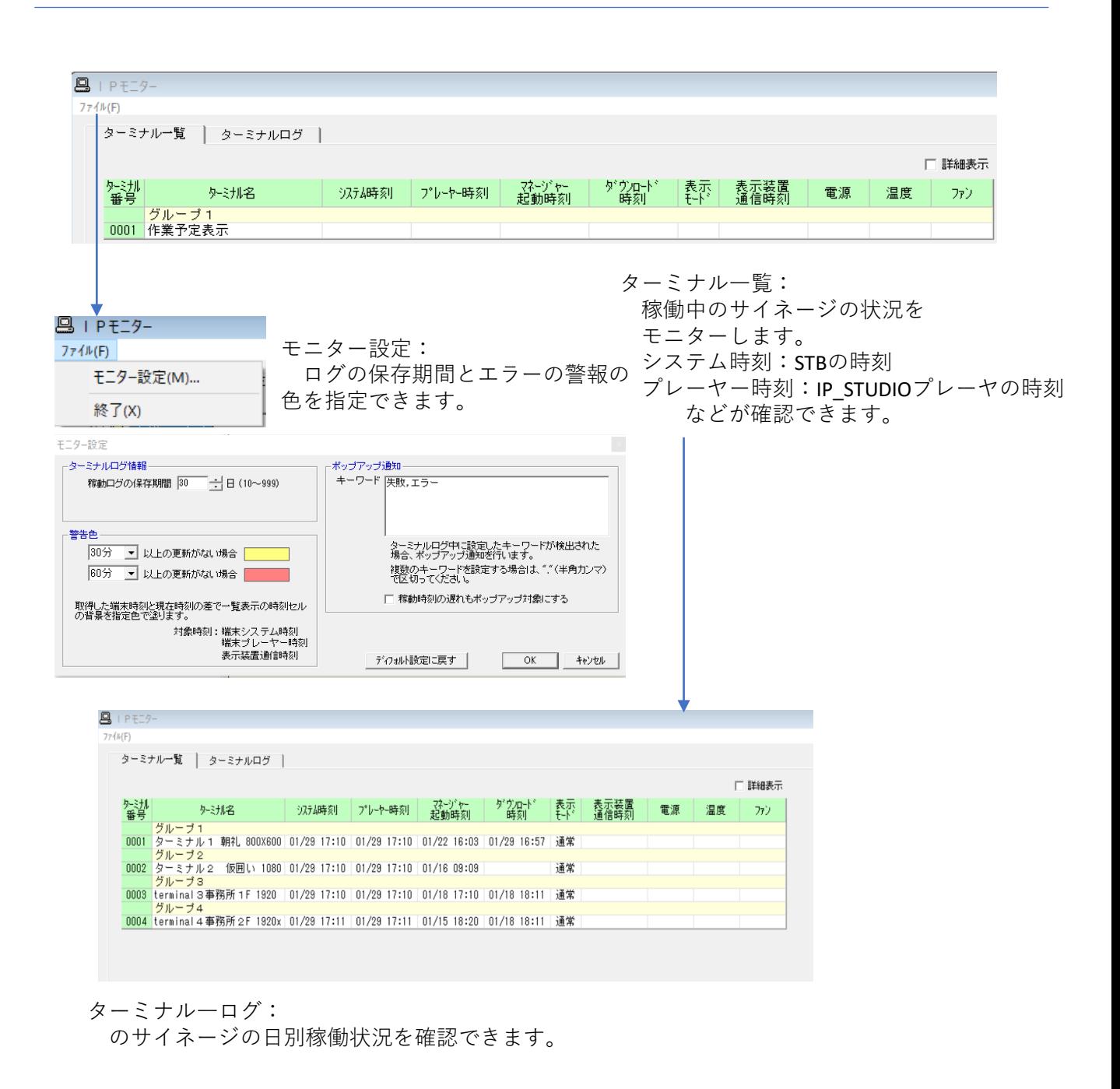

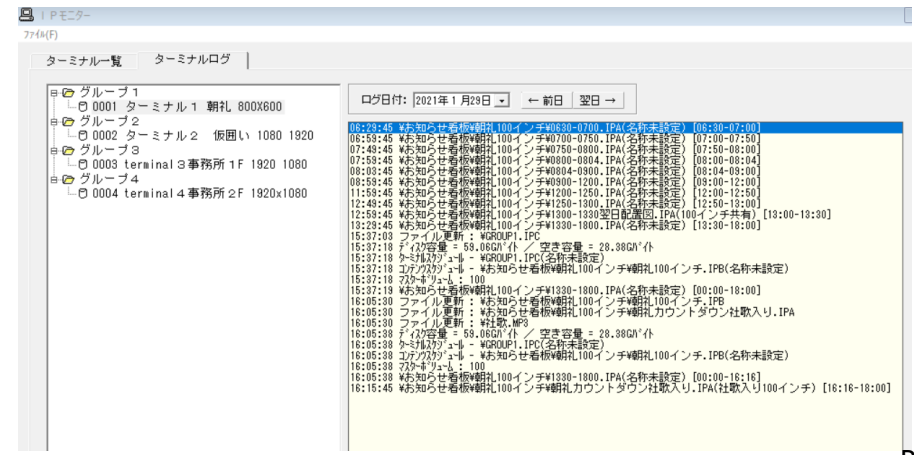

□IP\_STUDIOに関するお問い合わせ<br>アイティニュース株式会社 デジタルサイネージ(事)<br>TEL 047-381-5035 メール : new@itnews.co.jp まで